# **МЕТОДИЧЕСКОЕ УКАЗАНИЕ ПО ПОДГОТОВКЕ КАРТ ДЛЯ ПРОГРАММНОГО ОБЕСПЕЧЕНИЯ СИСТЕМЫ «ГРАНИТ - НАВИГАТОР»**

ООО «Глобал ориент», 2008 г.

**www.glorient.ru**

## Содержание

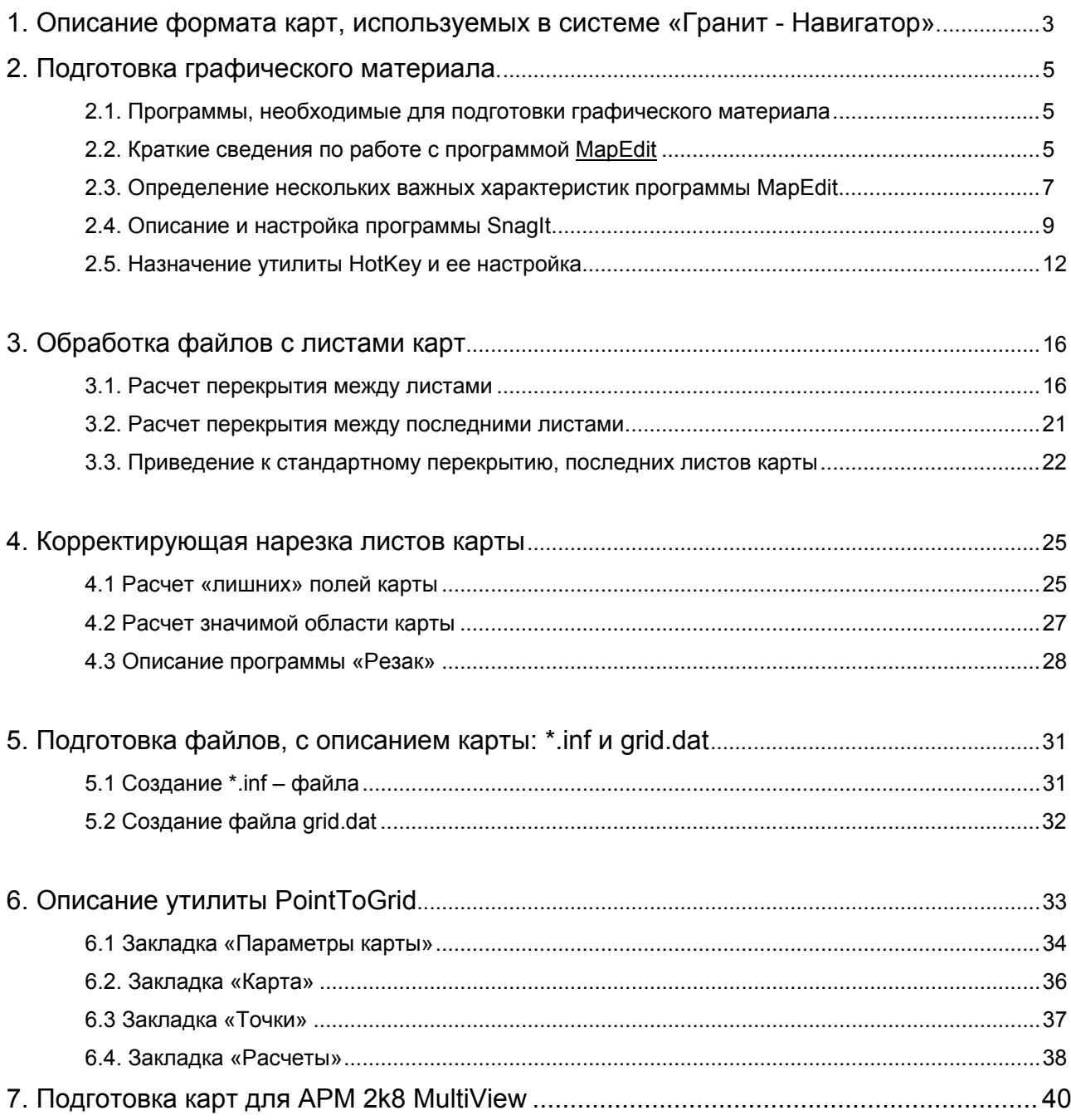

## **1. Описание формата карт, используемых в системе «Гранит - Навигатор».**

В навигационной системе «Гранит - Навигатор» используются растровые электронные карты. Растровые карты представляют собой определенным образом упорядоченные и пронумерованные файлы электронных картинок с изображением земной поверхности. Для нахождения местоположения объекта на карте по его географическим координатам электронная карта имеет навигационную привязку. Ниже описаны основные понятия и требования к растровым картам, используемым в системе «Гранит - Навигатор».

Карта представляет собой набор отдельных листов с изображением земной поверхности. Листы имеют прямоугольную форму, следуют друг за другом последовательно и покрывают все изображение карты. Листы могут перекрываться друг с другом. Каждый лист хранится в отдельном графическом файле. Формат файлов – BMP или GIF. Разрядность цвета не имеет особого значения. Традиционно используется 256 цветная палитра. Для файлов GIF формата это максимально возможное значение, для BMP файлов цветовую палитру можно расширить, но это существенно увеличивает размер файлов и тормозит их загрузку при отображении карты на экране.

Схема расположения листов представлена на рисунке 1.1, где используются следующие обозначения:

- $H<sub>N</sub>$  высота карты
- $W_N$  ширина карты
- $Y_N$  размер отдельного листа по вертикали
- $X_{N}$  –размер отдельного листа по горизонтали
- Δ *x* перекрытие соседних листов по горизонтали
- Δ *y* перекрытие соседних листов по вертикали
- *N* номер масштаба

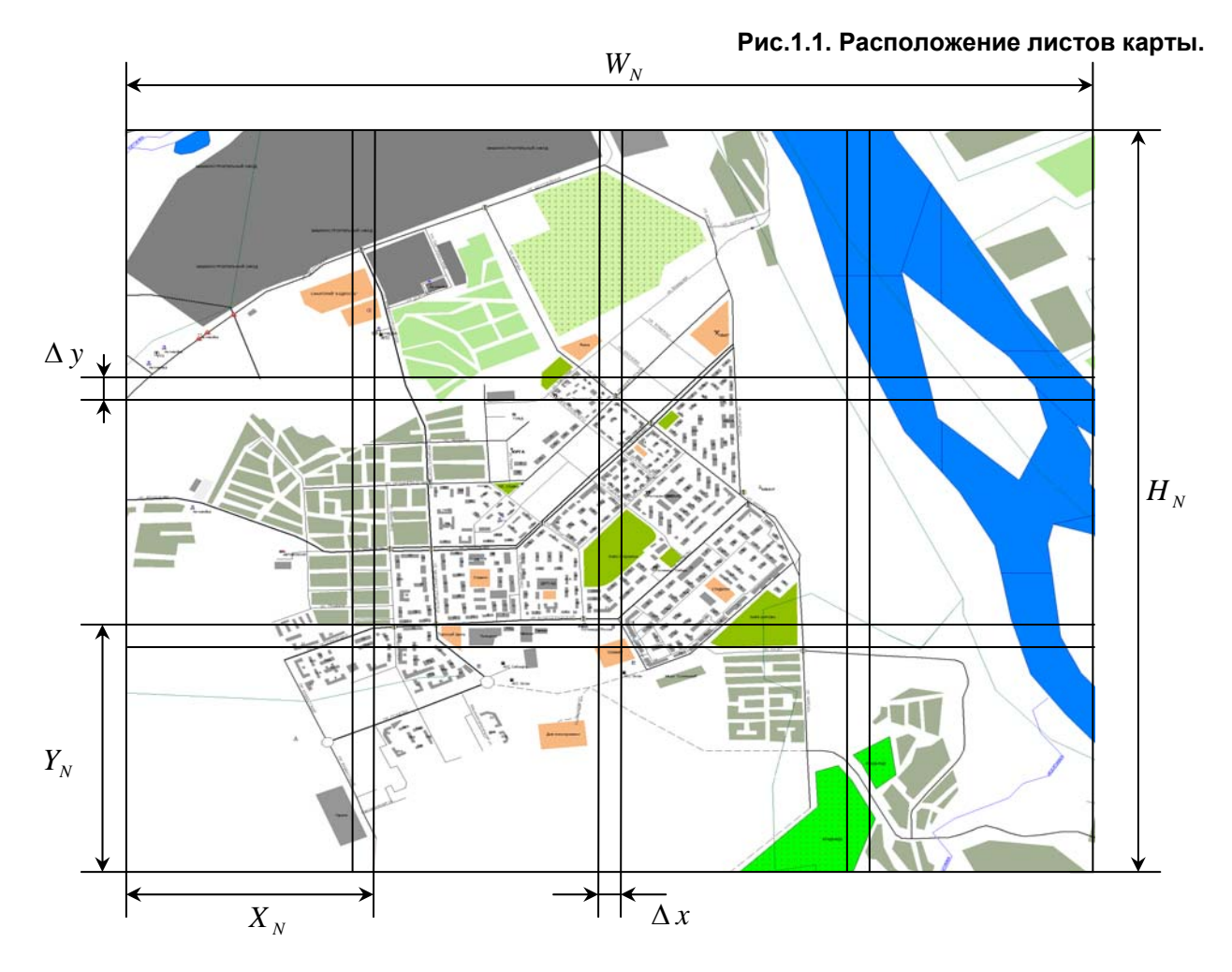

Если карта имеет несколько масштабов, то для каждого масштаба подготавливается отдельный комплект листов. При этом следующие правила должны соблюдаться:

- Все листы одного масштаба имеют одинаковый размер по вертикали и горизонтали. Т.е. величины  $Y_N$  и  $X_N$  должны быть постоянны для каждого масштаба. При этом размеры листов для различных масштабов могут отличаться.

- Перекрытия листов Δ *x* и Δ *y* одинаковы для всех листов и для всех масштабов.

- Имена графических файлов, в которых хранятся листы, должны быть следующего вида:

<prefix>N\_XX\_YY.bmp или < prefix >N\_XX\_YY.gif

где <prefix> – набор некоторых символов (далее *префикс*),

N – номер масштаба, начиная с самого мелкого. Нумерация начинается с нуля.

 XX – номер листа по горизонтали (не менее двух цифр). Нумерация начинается с 00 и идет слева направо.

YY – номер листа по вертикали (не менее двух цифр). Нумерация начинается с 00 и идет снизу вверх.

Каждая карта снабжается inf-файлом, в котором описываются характеристики карты, и файлом grid.dat, содержащим данные по привязке карты. Подробнее об этих файлах будет описано ниже.

## **2. Подготовка графического материала.**

Создание электронной карты для системы «Гранит - Навигатор» можно разделить на следующие основные этапы:

- Подготовка графического материала. На этом этапе создаются файлы, содержащие связанные между собой фрагменты карты.

- Подрезка листов карты. На этом этапе обрабатываются отдельные листы карты. Листы подравниваются, подрезаются, подгоняются друг к другу, для того чтобы избежать искажений при отображении полной, собранной из отдельных фрагментов карты на экране.

- Навигационная привязка карты. На этом этапе рассчитывается связанная с картой локальная система координат.

Ниже подробно рассматривается процедура подготовки графического материала для растровой электронной карты. В этом разделе будет изложено, как правильно подготовить набор файлов, содержащих фрагменты изображения карты (или листы карты).

Единой методики для создания листов растровой карты не существует, поскольку выбор способа изготовления карты зависит от того, с каким исходным картографическим материалом приходится иметь дело. Можно выделить следующих три основных случая.

Первый из них, когда исходный материал может быть представлен на бумажном носителе. Обработка такого материала - наиболее трудоемкая работа. Бумажную карту следует разрезать на отдельные листы, а листы отсканировать. Полученные отсканированные снимки, в свою очередь, нужно собрать в единый графический файл, получив полное изображение карты. При большом размере карты это потребует достаточно большого объема оперативной памяти компьютера и быстрого процессора.

Второй случай, когда исходный материал представляет собой векторную карту, созданную с помощью одной из известных программ «Панорама», Autocad, CorelDraw и т.п. Указанные программы допускают прямое конвертирование векторных данных в растровый BMP формат с заданным масштабом. Этой процедуры вполне достаточно для завершения подготовки графического материала. Этот случай является наиболее «идеальным», поскольку позволяет подготовить графический материал быстро и качественно с минимальными трудозатратами. Поскольку файл с изображением карты может быть достаточно большой, то требования к объему оперативной памяти и скорости процессора остаются высокими.

Третий случай, когда имеется электронная карта, но программа для ее просмотра не позволяет конвертировать карту в растровый графический формат. К сожалению, такой удобной возможности не имеют многие популярные программы, например, можно упомянуть MapInfo от Pitney Bowes MapInfo или MapEdit от GisRussa. В этом случае получить растровые изображения фрагментов карты можно, сделав копии изображения карты с экрана монитора (скрин-шот). Такая технология будет подробно описана в этом разделе.

#### **2.1. Программы, необходимые для подготовки графического материала.**

Для подготовки графического материала используются следующие две программы:

**SnagIt 6** – утилита для копирования (захвата) изображения с экрана;

**HotKey** – утилита для автоматизации действий оператора;

Кроме того, необходимо установить программу для просмотра векторных карт. В данном руководстве будет показано, как подготовить графический материал на примере программы **MapEdit** от GisRussa. Эта программа позволяет просматривать и редактировать векторные карты различных широко распространенных форматов: Garmin, GisRussa, Polish-формат.

Следует установить эти программы на компьютер до начала работы.

## **2.2. Краткие сведения по работе с программой MapEdit.**

Программа MapEdit предназначена для просмотра и редактирования векторных карт. Главное окно программы представлено на рис.2.1. Порядок работы с программой следующий.

1) Чтобы открыть карту, выберите пункт меню «File  $\rightarrow$  Open». Для загрузки нескольких карт следует воспользоваться пунктом меню: «File → "Add».

2) Выберите подходящий масштаб с помощью кнопок управления масштаба. Можно указать один из стандартных масштабов из предложенного списка на панели управления программой.

3) С помощью кнопок управления видом включите отображение на карте текстовых меток, отключите отображение координатной сетки и масштабной линейки

4) С помощью команд меню «View -> Level» можно отрегулировать информационную насыщенность карты.

- 5) Смещение изображения карты осуществляется кнопками клавиатуры:
- ↑ смещение изображения вверх;
- ↓ смещение изображения вниз;
- → смещение вправо;
- ← смещение влево.

## Рис.2.1. Рабочее окно программы MapEdit

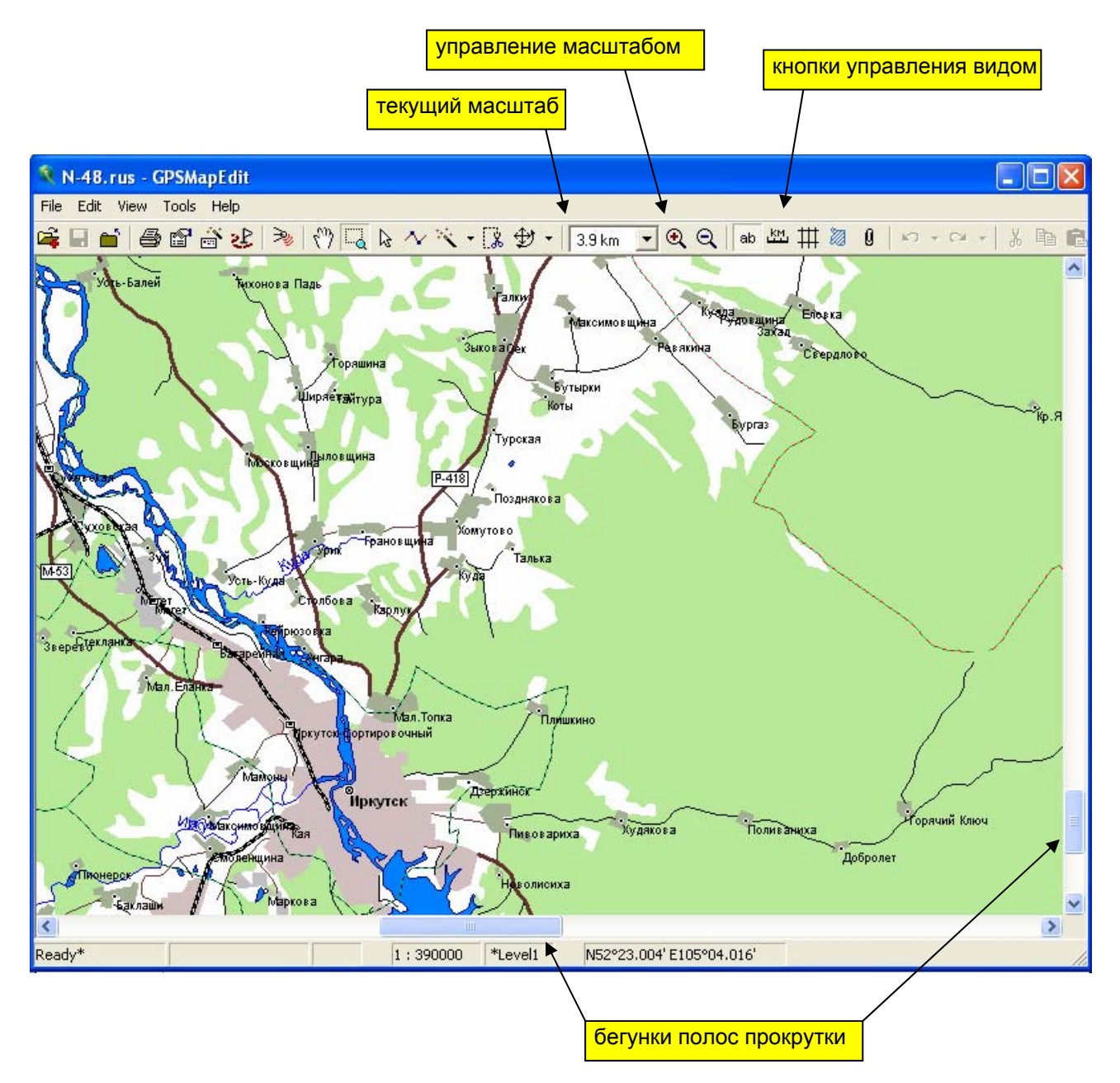

#### **2.3. Определение нескольких важных характеристик программы MapEdit.**

При нажатии на кнопки со стрелками, изображение карты в программе MapEdit смещается в выбранную сторону. Смещение карты незначительное, большая часть сдвинутого изображения остается прежней. Новый фрагмент карты дорисовывается программой в освободившееся пространство. Величина смещения зависит от характеристик монитора и размера окна программы.

Для дальнейшей работы по подготовке карты необходимо определить два важных параметра: сколько раз нужно нажать кнопки →и,↑ чтобы изображение карты сместилось на один экран вверх и на один экран вправо.

Порядок действий следующий.

1) Откройте карту. Установите достаточно крупный масштаб изображения, необходимо чтобы размер карты в несколько раз превышал размер экрана монитора. Об этом можно судить по отношению длины бегунков полос прокрутки к длине самой полосы: длина бегунка должна быть менее одной трети от длины самой полосы (см. рис. 2.1). Если бегунок больше, следует увеличить масштаб.

2) Сместите карту в нижний левый угол. На панели управления программой нажмите на стрелку рядом с кнопкой добавить объект и в появившемся списке выберите **Point** (точка). Вид курсора мыши изменится, он будет изображаться в виде диагонального креста с флажком.

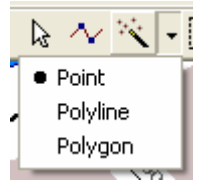

3) Наведите курсор на нижний левый угол карты и щелкните левой кнопкой мыши. Два раза нажмите на клавишу Esc, чтобы погасить выплывающие окна. В результате этих действий на карте появится новый объект (см. рис.2.2).

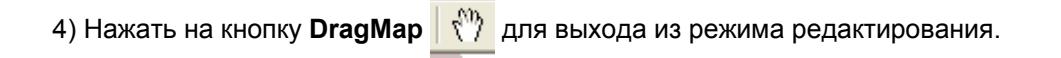

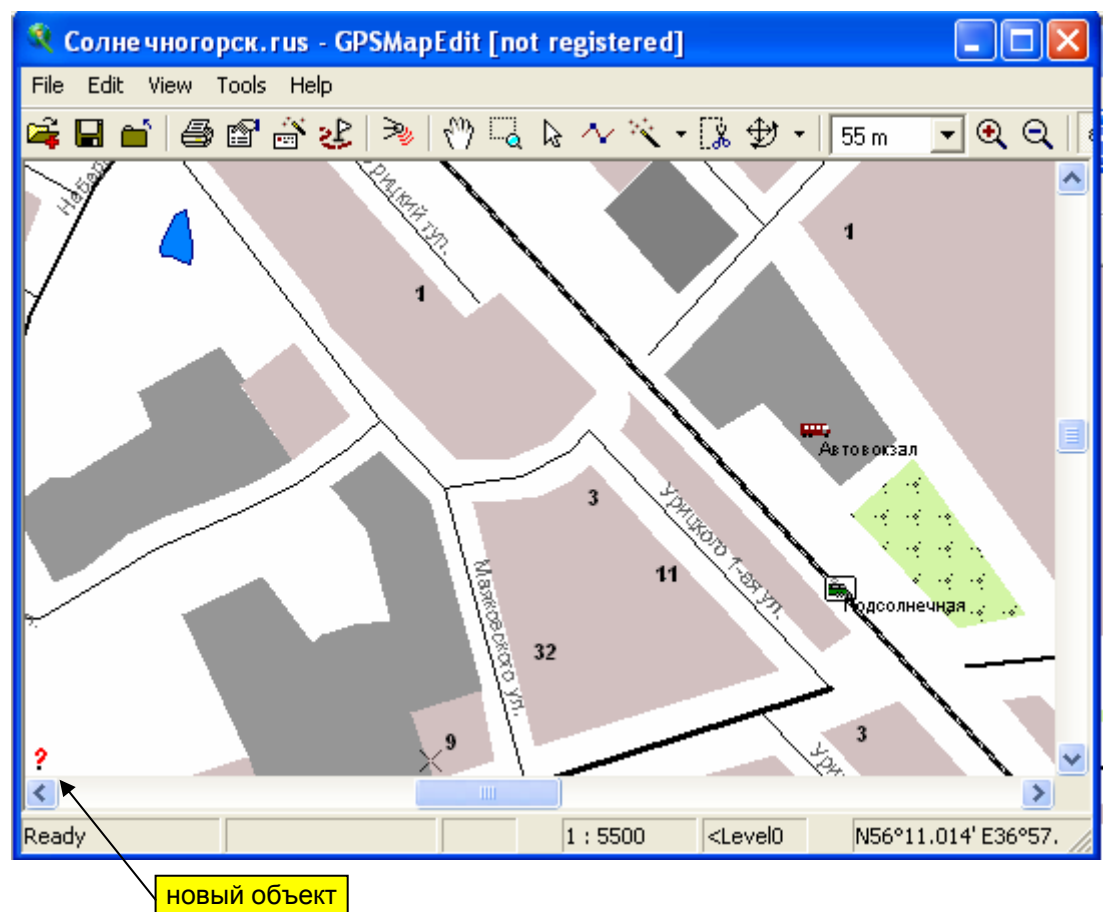

5) Нажимать на клавишу  $\rightarrow$  столько раз, пока объект не окажется в правом нижнем углу карты. Число нажатий клавиши  $\rightarrow$  обозначим  $L_{\rm x}$ .

Нажимать на клавишу ↑ столько раз, пока объект не окажется в правом верхнем углу карты (рис.2.3). Число нажатий клавиши  $\uparrow$  обозначим  $L_{y}$ .

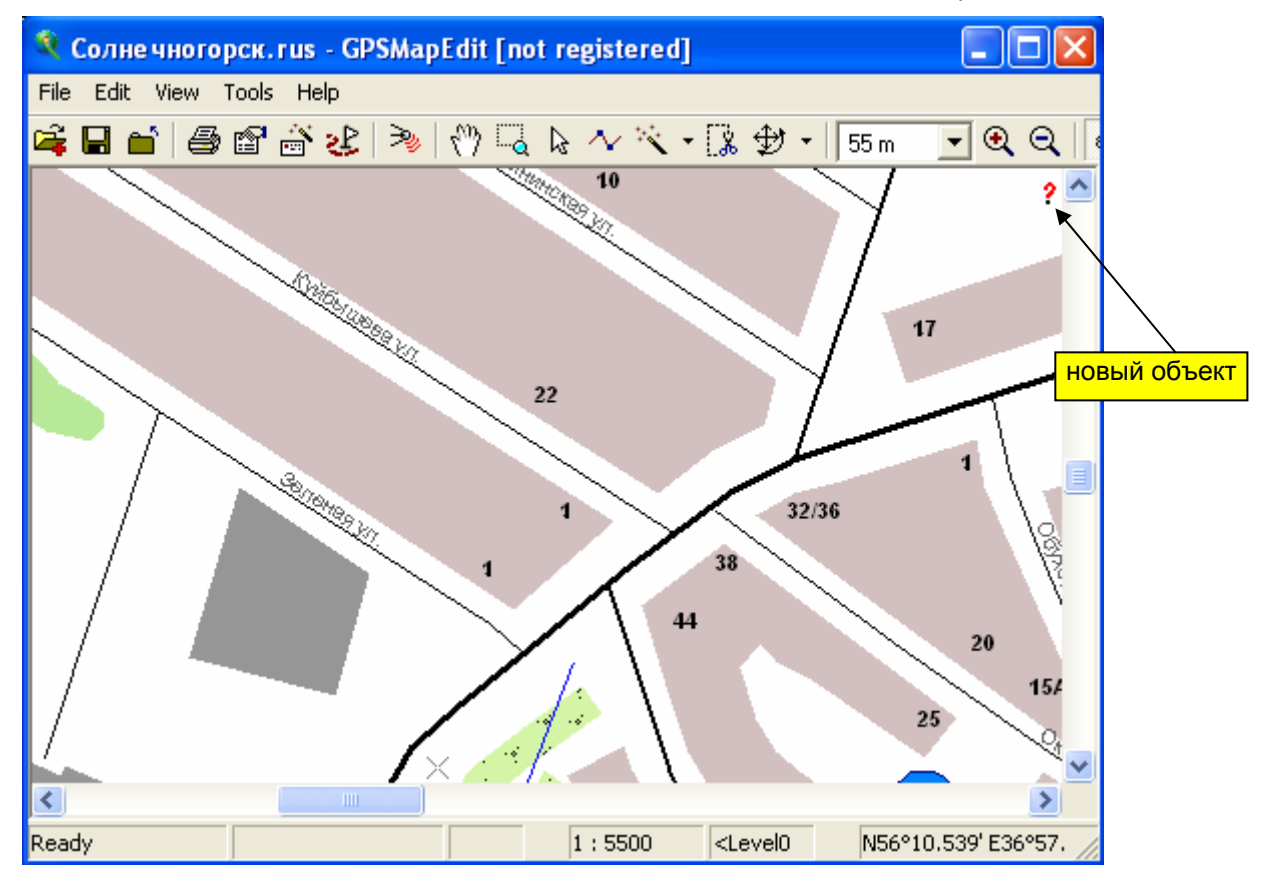

Рис. 2.3. Смещение карты с новым объектом.

6) Выбрать пункт меню «Edit  $\rightarrow$  Undo Create Point», чтобы убрать новую точку с карты.

### **2.4. Описание и настройка программы SnagIt.**

Программа SnagIt предназначена для копирования (захвата) изображения с экрана монитора. Главное окно программы показано на рис.2.2. Порядок работы с программой следующий:

1) Отключить функцию предварительного просмотра (Preview Windows), щелкнув на соответствующую иконку на панели инструментов программы. На рис.2.2 иконка выделена красным кружком.

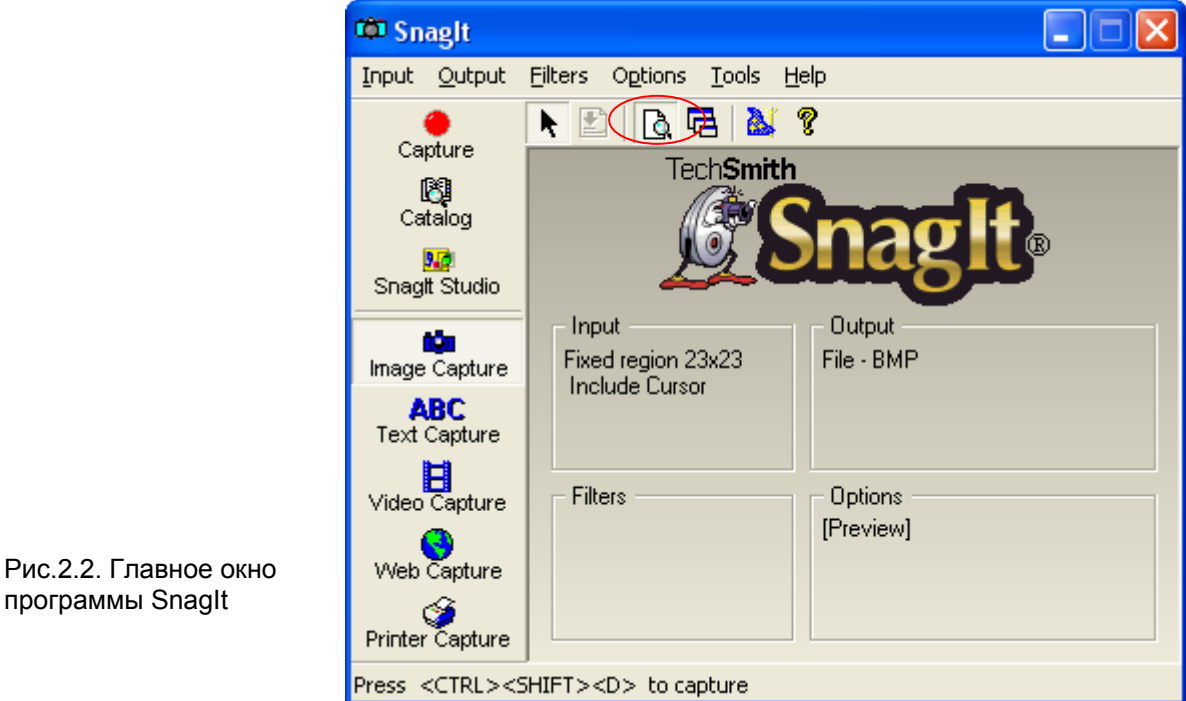

2) Необходимо указать комбинацию клавиш, нажатие на которые инициирует сохранение образа экрана, т.н. «горячие клавиши». Для чего открыть пункт меню «Option → Program Preferences»

На закладке **Hotkeys** разделе **Capture hotkey** указать сочетание клавиш, которые будут использованы для инициации захвата изображения. Не рекомендуется использовать общепринятое сочетание клавиш: **Ctrl+Shift+P** – печать или **Ctrl+Shift+S** – сохранить и т.п. Предпочтительнее выбрать что-либо нейтральное, например, **Ctrl+Shift+D.**

Закрыть окно нажатием кнопки **ОК**.

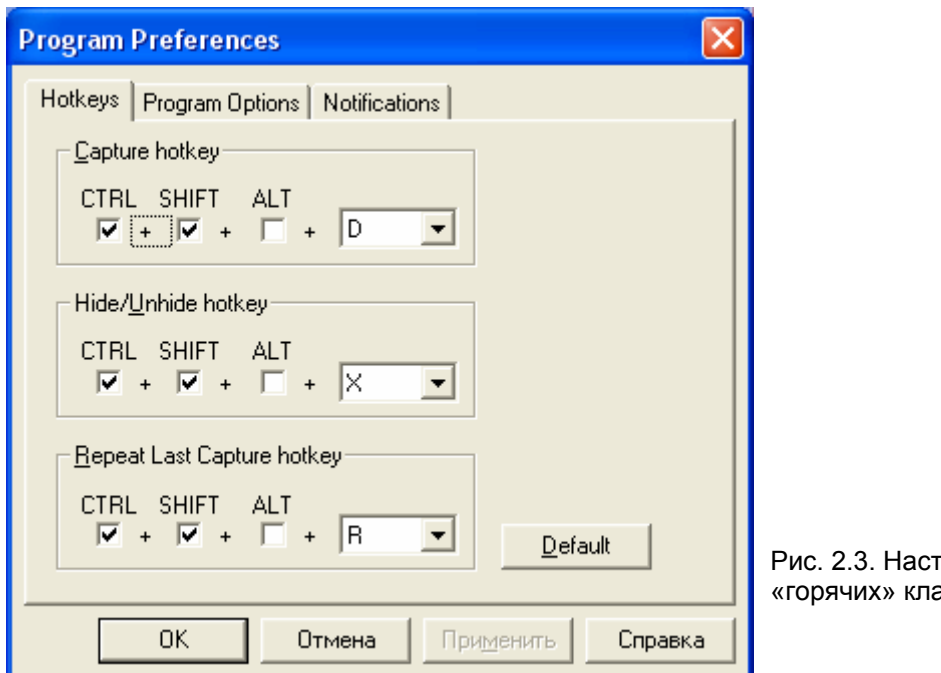

3) Следует указать рабочую папку, где будут сохраняться захваченные снимки, и определить название и формат файлов. Для чего открыть пункт меню «Output  $\rightarrow$  Properties»

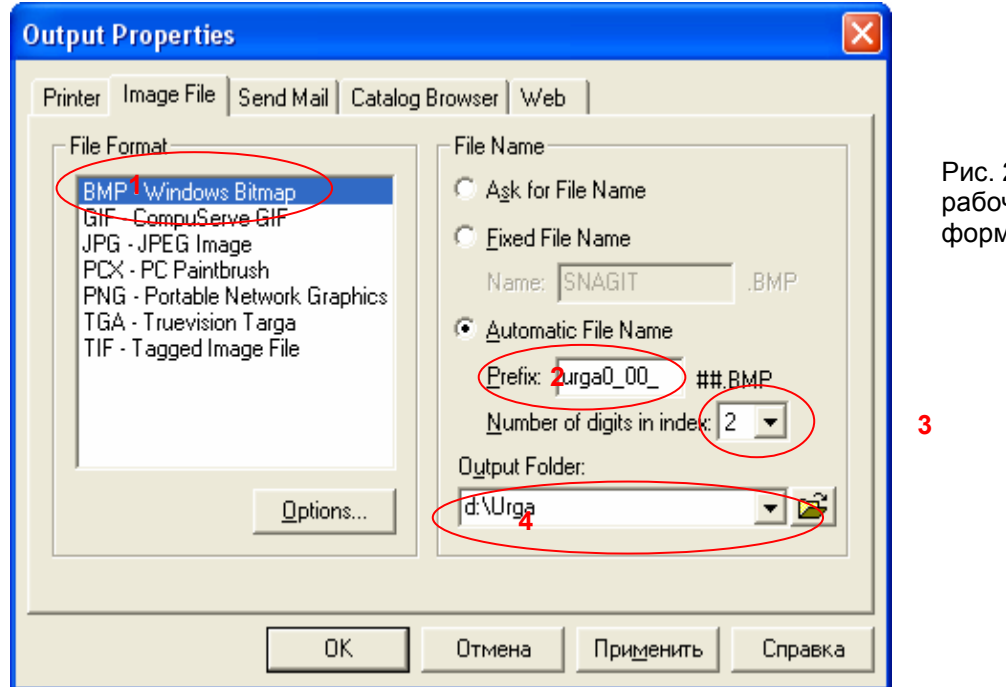

2.4. Настройка чей папки и формата файлов

Далее следует определить следующие параметры:

- В разделе **File Format** указать формат, в котором будут сохраняться файлы, - **BMP** (**1**).

- В разделе **File Name** установить переключатель в пункт **Automatic File Name**. В активном окне **Prefix** (**2**) указать название графических файлов в формате: **prefixN\_XX\_**

где prefix – название города английскими буквами (urga),

N – номер масштаба будущей карты (нумерация масштабов начинается с 0),

XX – номер будущего листа по X (нумерация начинается с 00),

- В поле **Number of digits in index** (**3**) указать значение **2**.

- В поле **Output Folder** (**4**) указать рабочую папку, в которой будут сохраняться полученные графические файлы. В примере на рис. 2.4. рабочая папка - D:\Urga.

После внесения необходимых настроек окно **Output Properties** закрыть нажатием кнопки **ОК**.

4) На следующем этапе необходимо определить на экране область захвата, которую предстоит копировать.

Прежде чем выполнить этот пункт убедитесь, что программа MapEdit запущена, карта загружена и отображается должным образом.

Выбрать пункт меню «Input → Properties», а затем закладку **Fixed Region.**

В открывшемся окне (рис. 2.5) установить флаг **Use fixed starting point** и нажать кнопку **Select**. Изображение на мониторе будет «заморожено», и программа перейдет в режим ожидания. Также на экране появится «лупа», отслеживающая перемещение курсора мыши (рис.2.6).

Необходимо обратится к изображению карты в программе MapEdit. Переместите курсор точно в крайнюю левую верхнюю точку карты и щелкните левой кнопкой мыши. Для контроля

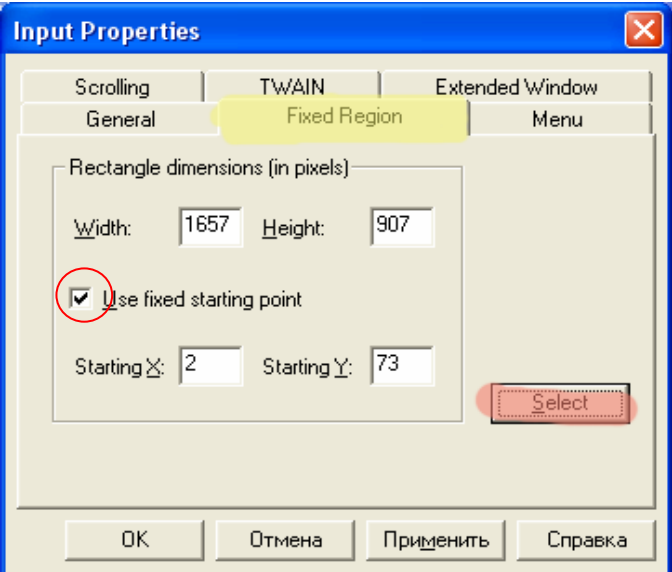

Рис. 2.5. Определение области захвата экрана

положения курсора используйте экранную лупу. Не отпуская кнопки, переместите курсор в нижний правый угол карты. Сканируемая область будет выделяться красным прямоугольником. Наведите курсор на крайнюю нижнюю правую точку карты и отпустите кнопку мыши. Определение области захвата будет завершено, в полях раздела **Rectangle dimensions (in pixels)** будут отображены соответствующие значения.

В случае если определение области захвата прошло с ошибкой, повторите процедуру.

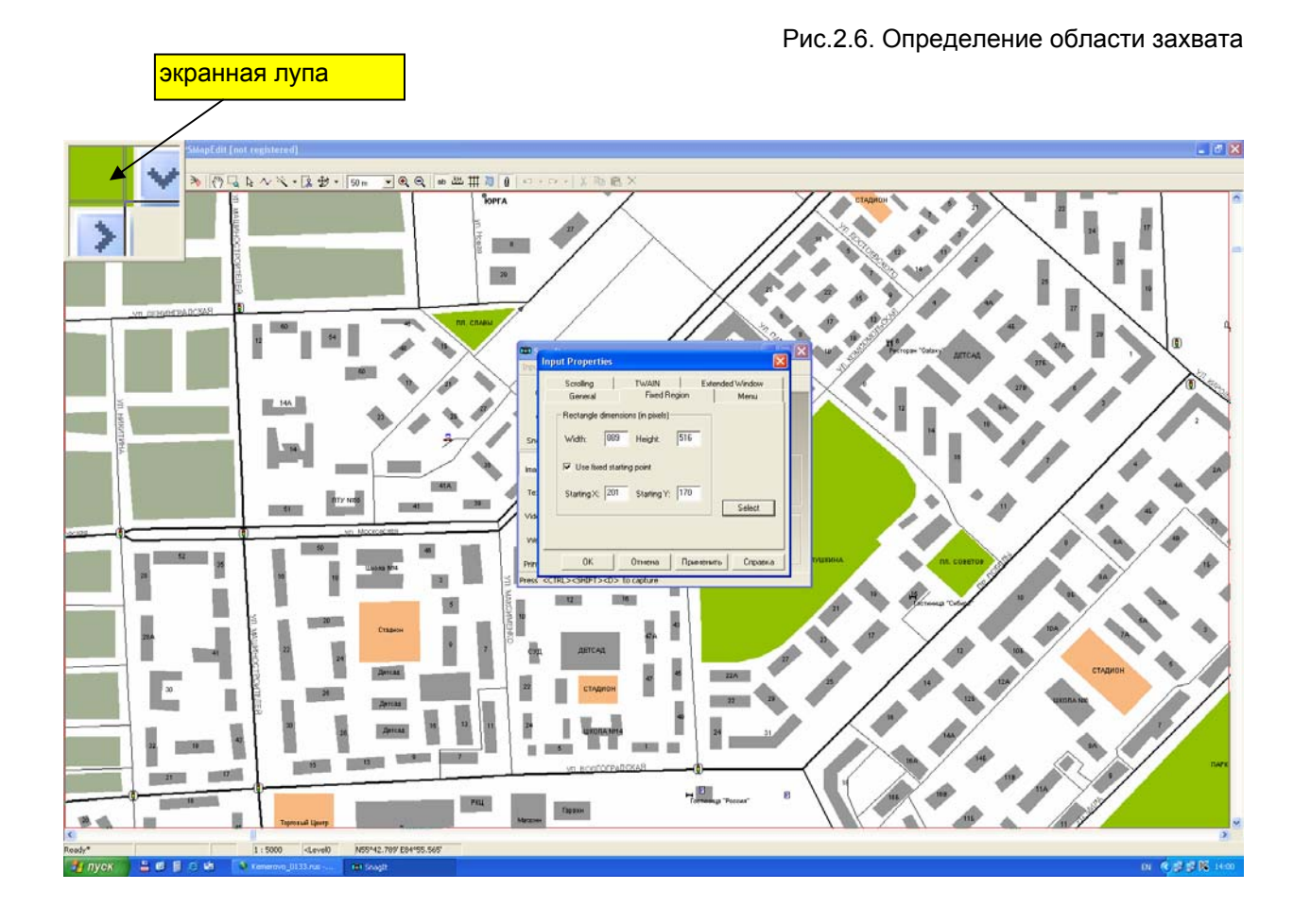

## **2.5. Назначение утилиты HotKey и ее настройка.**

Для подготовки графического материала, создания растровой карты, одной утилиты **SnagIt**, в принципе, достаточно. Образ карты последовательно перемещается на один экран вверх с самого нижнего в самое верхнее положение, при этом с помощью утилиты **SnagIt** делаются копии с экрана монитора. По достижению верхнего положения карта смещается вниз и на один экран вправо, и процедура повторяется, пока вся карта не будет отсканирована, столбец за столбцом. Однако эта рутинная и трудоемкая работа требует большого внимания оператора.

Для облегчения работы оператора и снижения числа ошибок целесообразно автоматизировать процесс. Утилита **HotKey** используется для автоматизации процесса сканирования карты. Она позволяет запомнить и воспроизвести многократно повторяющуюся последовательность действий оператора. Такая последовательность действий оператора называется макросом. Необходимо создать два макроса: для перемещения изображения карты на один экран вверх и на один экран вправо.

2.5.1. Создание макроса для смещения карты вверх.

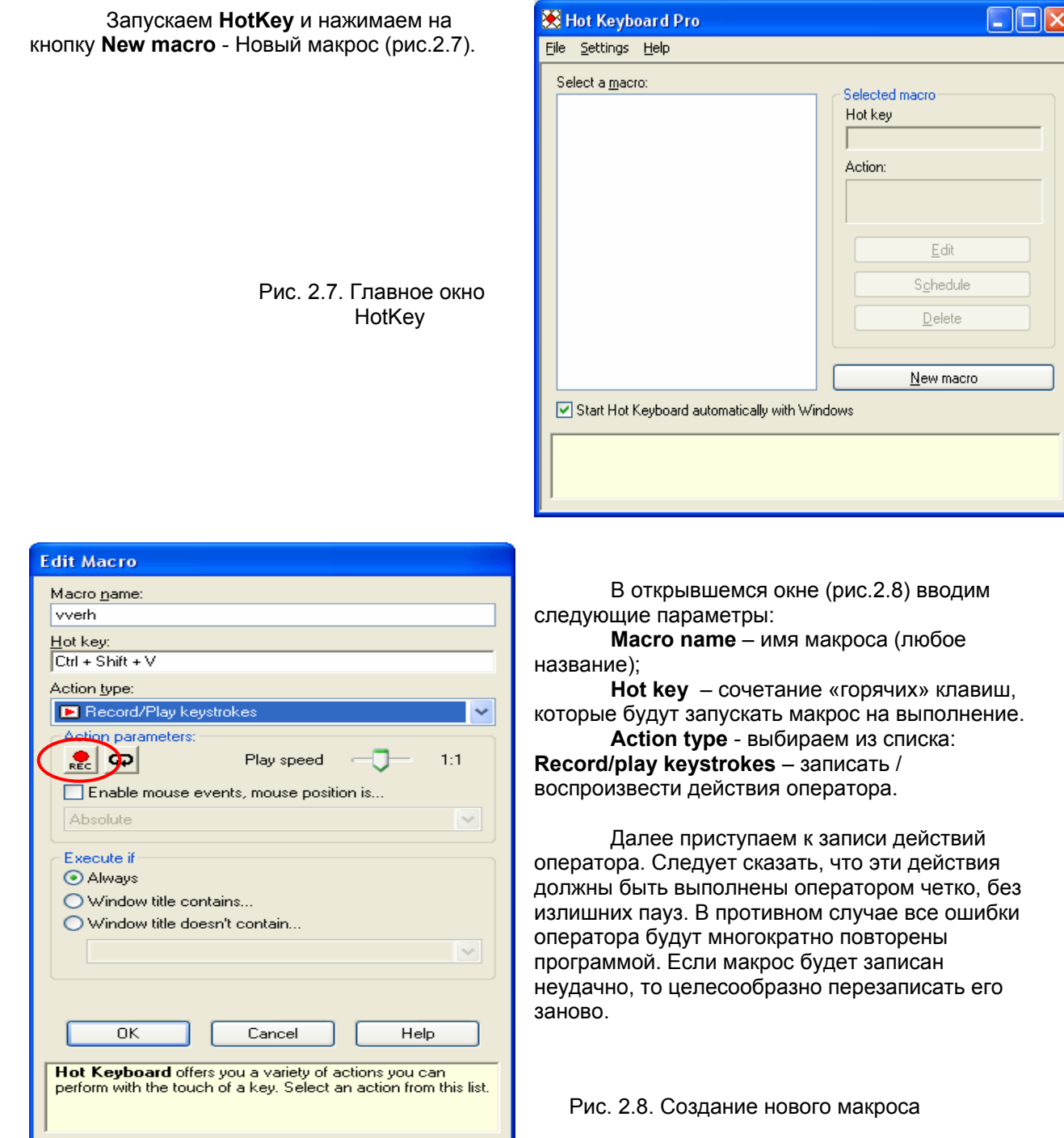

9:56

Итак, в разделе **Action parameters** нажимаем кнопку **REC.** Запись начинается.

На клавиатуре нажимаем на клавишу  $\uparrow L$ , раз. Напомним,  $L$ , - число нажатий клавиши

↑, которое необходимо, чтобы карта, отображаемая программой **MapEdit,** сместилась на один экран по вертикали.

Нажимаем «горячие клавиши» утилиты **SnagIt**, в нашем примере это **Ctrl+Shift+D**.

Останавливаем запись макроса, для чего нужно щелкнуть мышкой на значке **REC,** находящемся на панели задач.

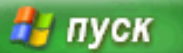

Макрос будет записан.

Аналогично следует создать второй макрос для смещения карты вправо.

- Нажать на кнопку **New macro** на главном окне утилиты.

- Заполнить поля: **Macro name, Hot key, Action type**. (Например: в качестве горячих клавиш этого макроса указать **Ctrl+Shift+B).**

- Записать действий оператора. Эти действия состоят из  $L_{\rm x}$  - кратного нажатия на клавишу  $\rightarrow$  на клавиатуре компьютера.

**2.6. Процедура сканирование изображения.** 

Поэтапно процедура сканирования карты производится следующим образом.

Перед началом работы:

1) Запускается программа MapEdit, и загружается карта. Определяются параметры L<sub>y</sub> и

*Ly* . См.п.2.3.

2) Записываются макросы для утилиты **HotKey**, как указано в п.2.5.

3) Создается пустая папка, где будут размещаться файлы с фрагментами карты.

4) Выполняется настройка утилиты **SnagIt**, как указано в п.2.5. Параметр **Automatic File Name** указывается как prefix0\_00\_ , а в **Output Folder** указывается название новой папки.

Процесс сканирования карты проводится, начиная с самого мелкого масштаба. Сканирование начинается с нижнего правого угла и направлено вверх (по вертикали). По достижению верхнего края карта приводится в крайнюю нижнюю точку и смещается на один фрагмент вправо, после чего сканирование в вертикальном направлении повторяется.

При этом нумерация листов по вертикали будет осуществляться автоматически. Нумерацию листов по горизонтали необходимо корректировать вручную в настройках программы **SnagIt** при смещении карты на один фрагмент вправо. Также нумерацию листов необходимо корректировать вручную при изменении масштаба.

Для этого:

5) Сместите карту в левый нижний угол.

6) Нажмите на «горячие» клавиши **SnagIt**. В нашем примере это **Ctrl+Shift+D - б**удет сделан первый снимок.

7) Запустите макрос **HotKey** для смещения карты вверх: В нашем примере это **Ctrl+Shift+V.** После запуска макроса карта будет смещена вверх и сделан следующий снимок. Этот макрос следует запускать столько раз, пока не будет достигнут верхний край карты. Обозначим это число  $M_{N}$ , где  $N$  - это номер текущего масштаба.

8) Теперь следует вызвать окно **HotKey**, выбрать мышью макрос, созданный для смещения карты вверх и нажать на кнопку **Edit**. В окне настроек макроса нажать на кнопку «Число повторений» (см. рис.2.9) и в появившемся окне указать число  $M_{N}$ . Дважды нажать на кнопки **Ок** и закрыть окно утилиты **HotKey**.

9) Опустить изображение карты вниз. Нажать **Ctrl+Shift+B** для смещения карты на один фрагмент вправо.

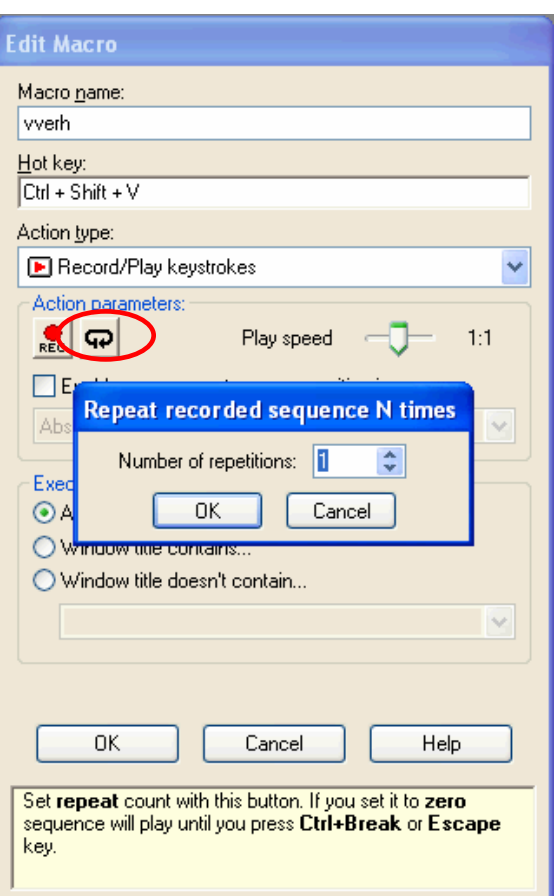

Рис. 2.9. Указание числа повторений

10) В утилите **SnagIt** выбрать пункт меню «Output → Properties». В поле **Automatic File Name** откорректировать имя файла, увеличив номер листа по горизонтали на единицу. Закрыть окно **SnagIt.**

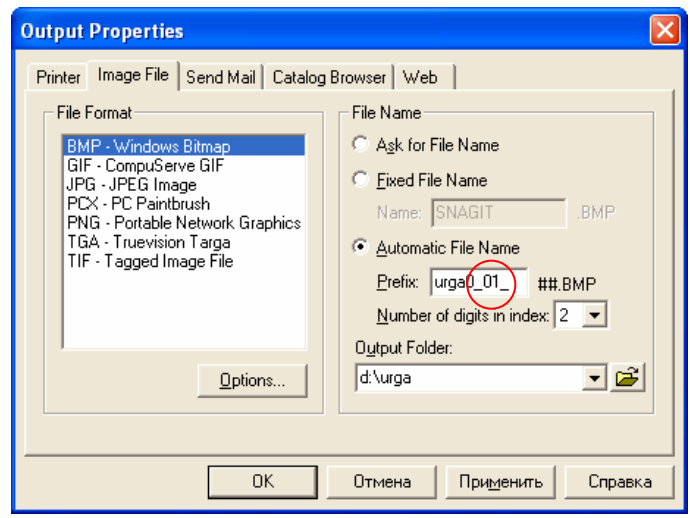

Рис. 2.10. Коррекция имени файла

11) Нажмите комбинацию клавиш **Ctrl+Shift+D**, а затем **Ctrl+Shift+V.** Ждите, пока не закончится процесс сканирования.

12) Повторить пункты 9-11 до тех пор, пока не будет достигнут правый край карты. Сканирование одного масштаба будет завершено. Если необходимо сканировать следующий масштаб, то необходимо скорректировать настройки утилит **SnagIt** и **HotKey**.

13) В утилите **SnagIt** выбрать пункт меню «Output → Properties». В поле **Automatic File Name** откорректировать имя файла, увеличив номер масштаба на единицу, номер листа по горизонтали указать 00. Закрыть окно **SnagIt.** 

14) Вызвать окно **HotKey**, выбрать мышью макрос, созданный для смещения карты вверх и нажать на кнопку **Edit**. В окне настроек макроса нажать на кнопку «Число повторений» (см. рис.2.9) и в появившемся окне указать 1. Дважды нажать на кнопки **Оk** и закрыть окно утилиты **HotKey**. 15) Увеличить масштаб отображения карты в программе **MapEdit**. Повторить пункты 5-13.

## **3. Обработка файлов с листами карт.**

Полученный в п.2 графический материал необходимо обработать. Листы должны быть выровнены, подрезаны и подогнаны друг к другу, чтобы избежать искажений при отображении карты на экране.

#### **3.1. Расчет перекрытия между листами.**

Соседние листы карты могут частично перекрываться. Для правильного отображения карты величины перекрытия листов по горизонтали и вертикали должны быть постоянными величинами для всех листов и для всех масштабов. Необходимо определить значение этих величин. Для этого используется программа **Paint**, входящая в стандартный набор утилит Windows. Для определения перекрытий следует использовать средние листы в среднем масштабе.

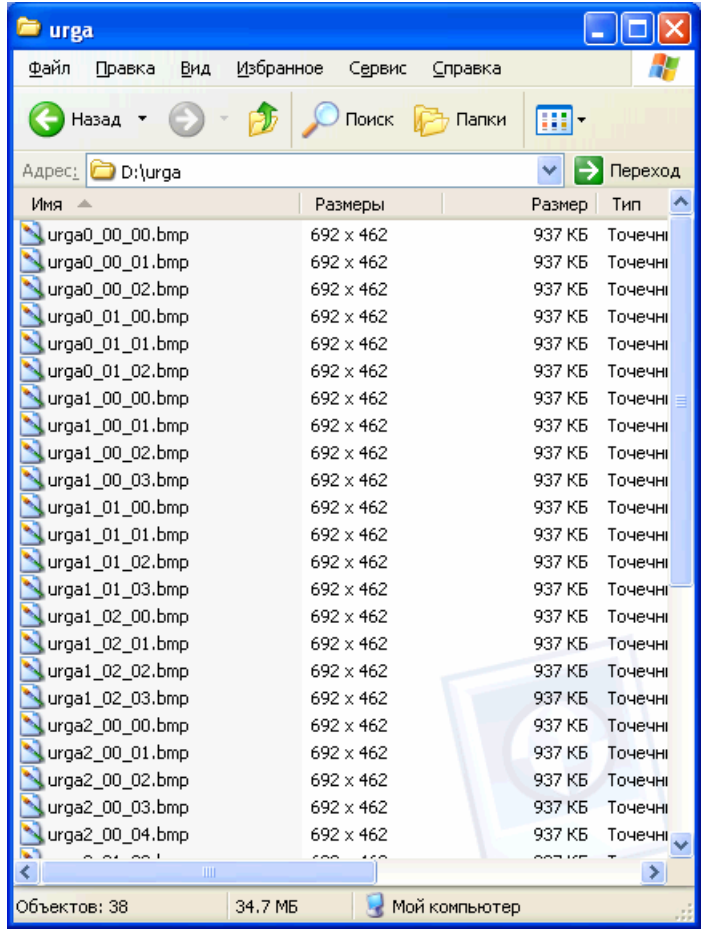

Для расчета перекрытия по горизонтали <sup>Δ</sup>*x*:

1. открываем в **Paint**, два соседних изображения расположенных в одной строке, например: urga1\_00\_01.bmp, urga1\_01\_01.bmp . На листе urga1\_00\_01.bmp выделяем правый край изображения и переносим его на соседний лист urga1\_01\_01.bmp, при помощи меню<br>«Копирование»/«Вставка». Для оптимального наложения изображения, на рисунке «Копирование»/«Вставка». Для оптимального наложения изображения, на рисунке urga1\_01\_01.bmp выбираем фон, который будет прозрачен, для этого выбрав элемент «Пипетка» на панели инструментов, щелкаем правой кнопкой мыши в области изображении на нужном цвете (например: белом). Наносим линию которая будет использования для удобства определения наложения (Рис. 3.1.1).

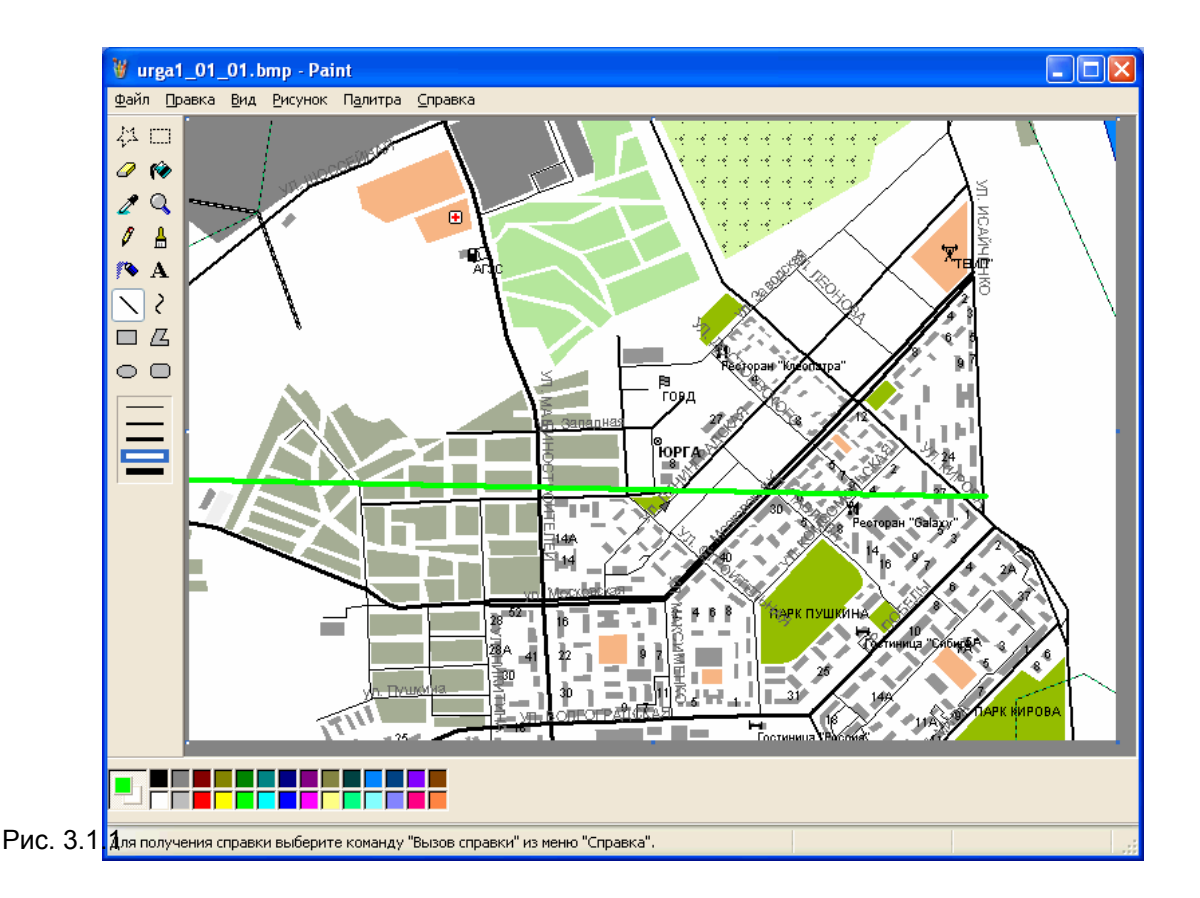

2. перед вставкой фрагмента изображения увеличиваем масштаб изображения.

3. при вставке изображения выбираем элемент прозрачности фона  $\frac{\left|\mathbf{U}_{\cdot} \right|}{\left|\mathbf{U}_{\cdot} \right|}$ (нижняя иконка);

4. производим сопоставление изображения, требуется «совпадение до пикселя» (все измерения и вычисления осуществляются в пикселях).

5. при совпадение изображения убираем прозрачность фона, нажатием на  $\left|\mathbb{G}\right|$  (верхняя иконка).

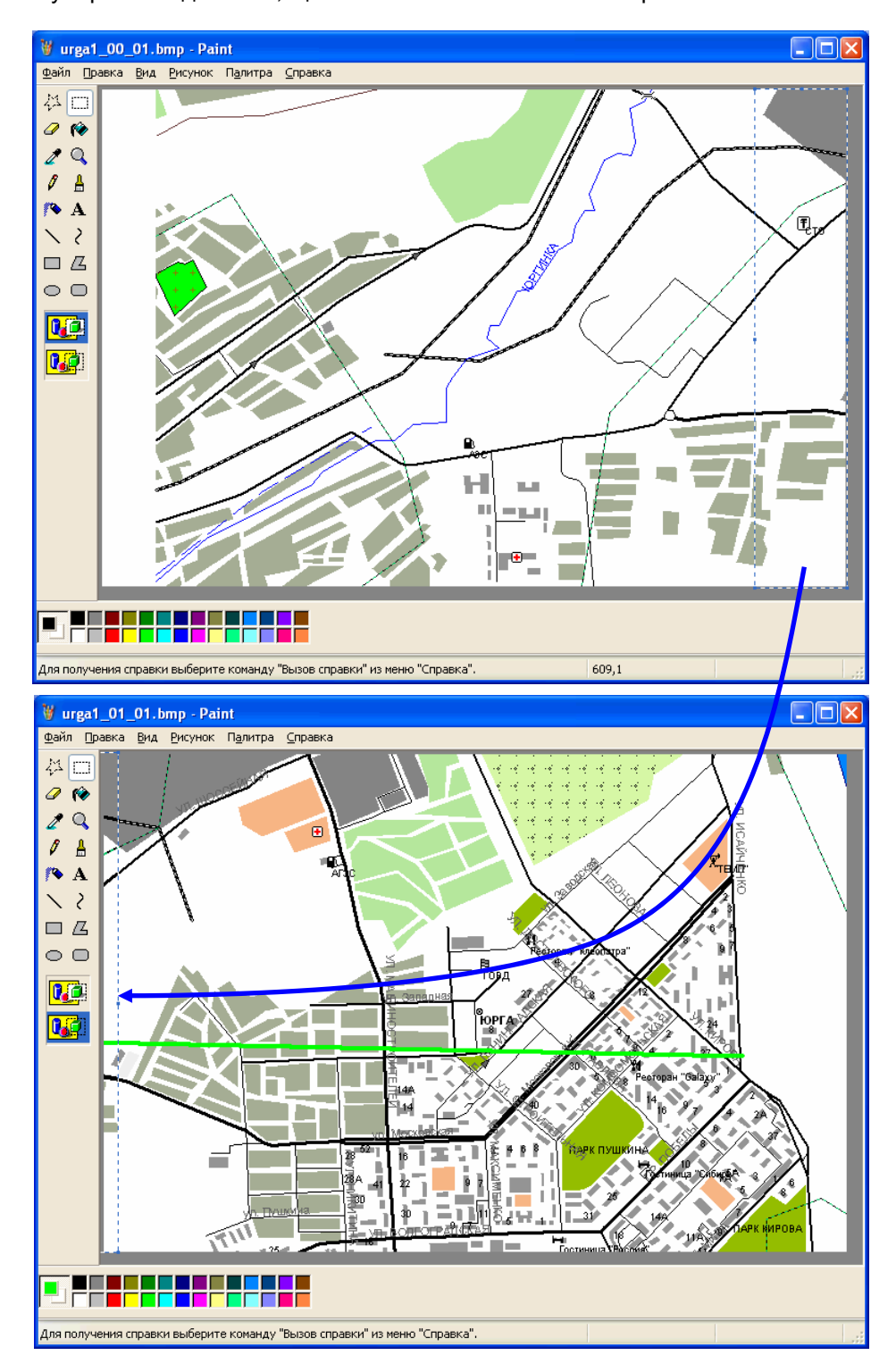

6.убираем выделение, щелчком в любой области изображения.

 $W$  urga1\_01\_01.bmp - Paint Файл Правка Вид Рисунок Палитра Справка 杀 r 0 呛 Q  $\overline{E}$ I А 护  $\Box$ 囚  $\bigcirc$   $\bigcap$ .<br>ГОВД 0. C о<br>Корга 0.ë Δ**X** 30 Для получения справки выберите команду "Вызов справки" из меню "Справка".

Расстояние от левого края окна отображения изображения до начала линии (Рис.3.1.2), составляет перекрытие между листами по горизонтали <sup>Δ</sup>*x* (из примера <sup>Δ</sup>*x*=12 пикселей). Значение в пикселях отображается в строке состояния.

Рис. 3.1.2

Расчет перекрытия между соседними листами по вертикали (Δ*y*) рассчитывается аналогично: для определения перекрытий берутся два соседних изображения в одном столбце, рекомендуется выбирать листы из центра среднего масштаба (например: urga1\_01\_01.bmp, urga1\_01\_02.bmp(Рис.3.1.3)).

- 1. на изображении urga1\_01\_01.bmp выделяем верхний край, выделенный фрагмент копируем;
- 2. переходим на изображение urga1\_01\_02.bmp, наносим линию до нижнего края изображения, c использованием элемента «*Линия*» с панели инструментов. При помощи элемента «*пипетка*», щелчком правой кнопкой мыши выбираем цвет фона, который должен быть не видим.
- 3. увеличиваем изображение, и смещаем изображение в самый нижний край.
- 4. при помощи пункта меню «Правка» вставляем скопированный ранее фрагмент изображения.

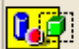

- 5. убираем видимость фона, выбрав на панели инструментов соответствующую иконку
- 6. осуществляем сопоставление изображения (совпадение до пикселя). После чего убираем

прозрачность фона, выбрав иконку **| детрозрачность фона**, выбрав иконку | панели инструментов, затем убираем выделение.

7. выбираем элемент «Выделение» на панели инструментов, подводим к краю нанесенной линии и протягиваем к низу листа, не отпуская кнопки мыши, записываем значение высоты выделения, отображаемое в строке состояния (Δ*y*=46).

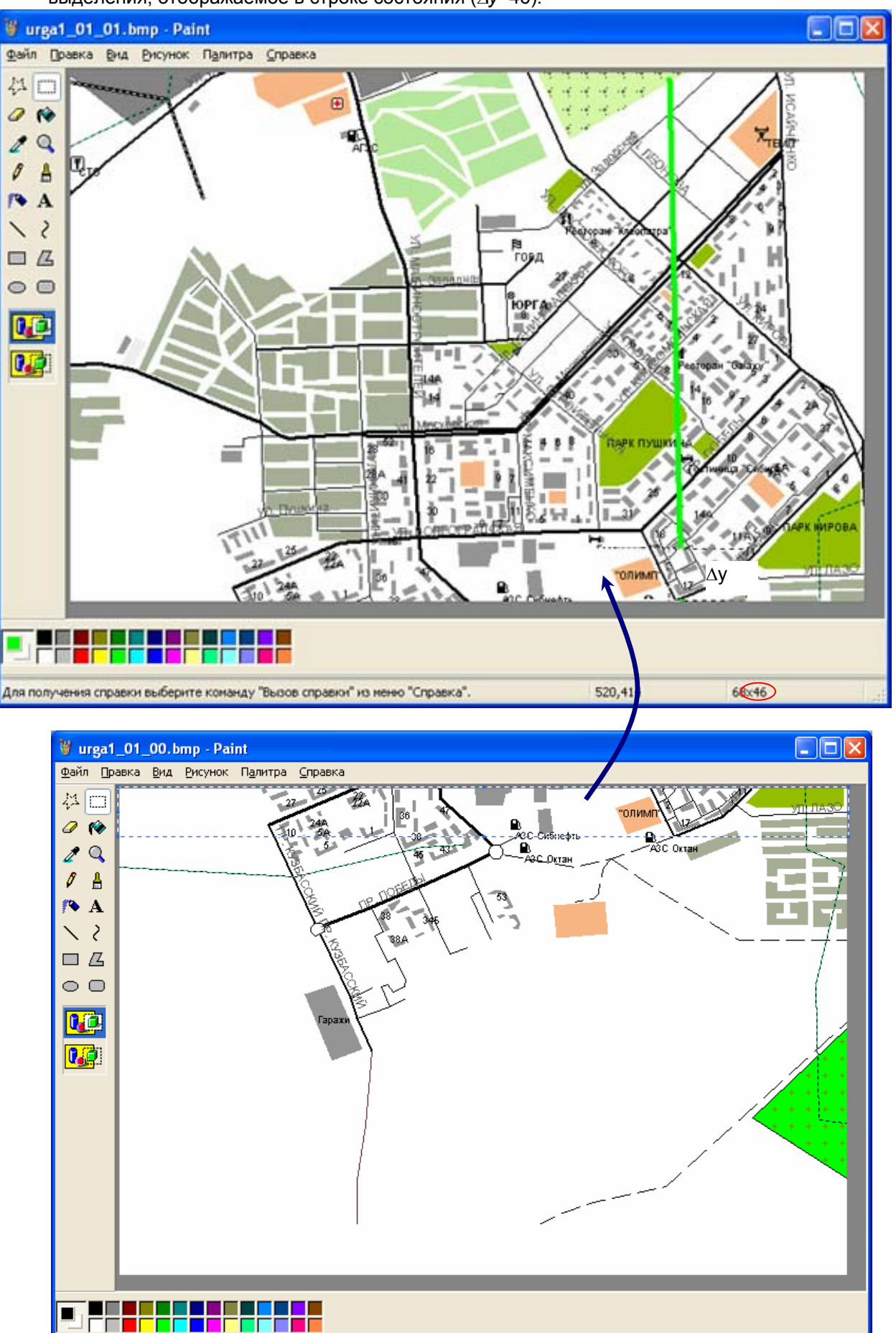

 $0,43$ 

#### **3.2. Расчет перекрытия между последними листами.**

При сканировании карты, изображение смещается в направлении снизу -> вверх, и слева на право. При достижении верхнего и правого края изображения, смещение останавливается, что приводит к большему наложению последних и предпоследних верхних листов, а так же крайних правых, чем между всеми остальными листами. Наложение между последними и предпоследними листами, в каждом отдельном масштабе имеют различное значение, поэтому необходимо определить наложение последних листов по оси X и оси Y для каждого масштаба отдельно.

После определения значений наложения в последних и крайних правых листах, для каждого масштаба, это значение следует привести к стандартному перекрытию (Δ*x*, Δ*y*).

Получение стандартного перекрытия достигается смещением изображения верхних листов вниз, и аналогично крайних правых влево. В процессе приведения к стандартному перекрытию, происходит потеря части изображения, это не является критичным, т.к. этот фрагмент содержится на предыдущем листе.

Для определения значения, на которое следует сместить изображение, для достижения стандартного перекрытия, размер смещения изображения можно вычислить следующим образом:

## $UX_N = PX_N - \Delta x$

где

UX<sub>N</sub>, UY<sub>N</sub> – значение, на которое следует сместить изображение;  $PX_{N}$ ,  $PY_{N}$  – измеренное наложение между последними листами; <sup>Δ</sup>*x,* Δ*y*– стандартное перекрытие, соответственно по оси X ,Y; Аналогично вычисляется смещение по оси Y.

#### **3.3. Приведение к стандартному перекрытию, последних листов карты.**

Обрабатывать изображения, по приведению к стандартному перекрытию, можно с использованием различных графических редакторов, наиболее удобным является программа **Adobe Photoshop** – которая позволяет автоматизировать выполнение одной операции многократно, с помощью записи макроса.

- 1. Откройте все изображение из крайнего правого столбца одного масштаба в программе **Adobe Photoshop**.
- 2. перейдите в окно «Действия», которое можно открыть из пункта меню «Окно» -> «Действия»:

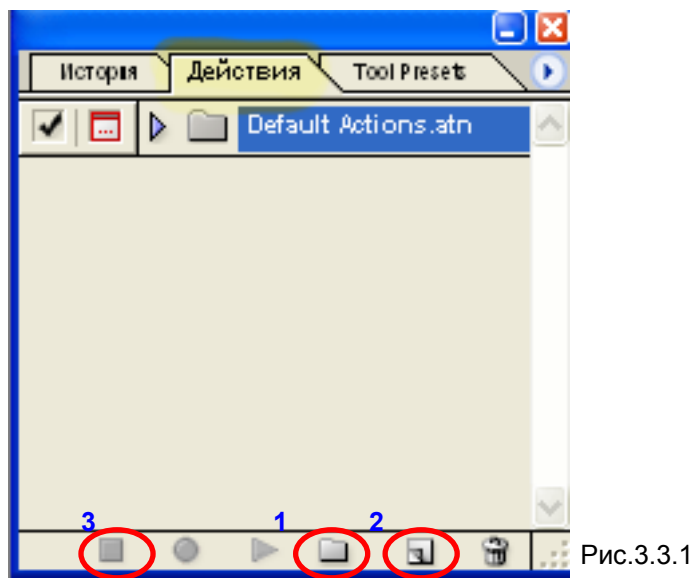

3. В окне создать «Новые установки»(1), щелкнув на соответствующем значке, расположенном в нижней части окна.

4. Начать запись макроса, добавив в созданные установки новую операцию, щелчком на значке «Создать новые операции»(2), окна «Действия».

5. Перейдя в пункт меню «Изображение» → «Размер холста», в открывшемся окне выставляем переключатель «относительно», в поле «Ширина» указываем вычисленное значение обрезки со знаком «-».

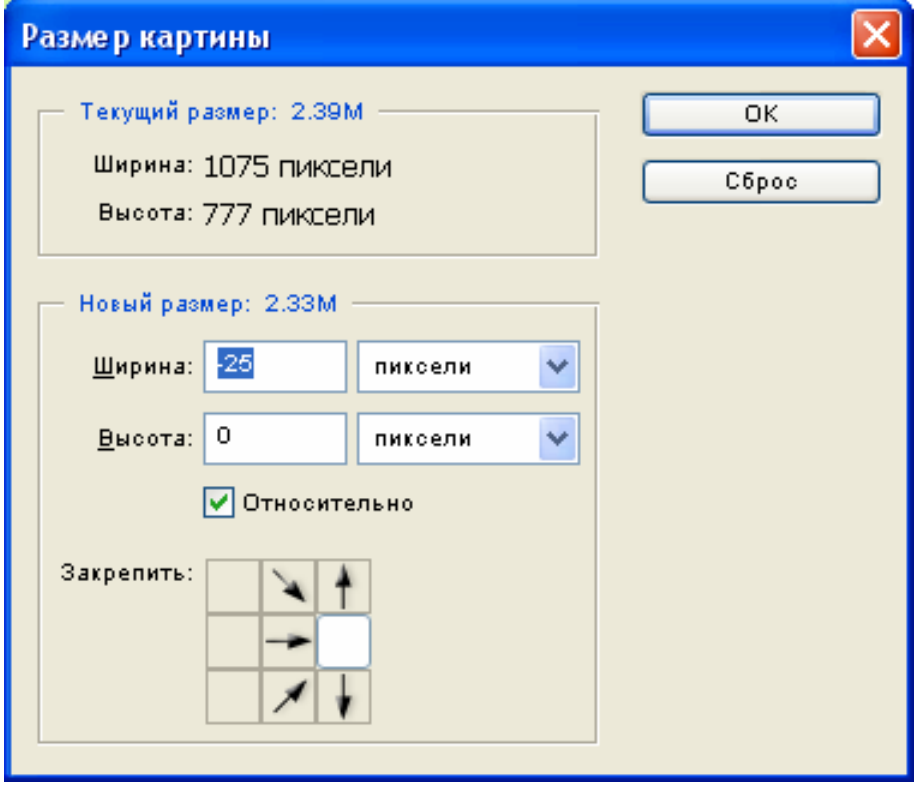

В разделе «Закрепить», указываем область обрезки левого края, о чем будет свидетельствовать направление стрелки . При нажатии на кнопку «ОК» выведется предупреждающее сообщение, о потере части изображения, нажимаем «Продолжение» операции.

6. Размер листов во всем масштабе должен быть одинаковым, поэтому добавляем размер холста, на значение обрезанное раннее. Получив стандартный размер листа с правой стороны изображения будет добавлена белая часть.(Зайдите в пункт меню «Изображение» → «Размер холста», с выставленным флагом «относительно», в поле ширина указываем значение равное обрезке, только со знаком «+», указав закрепление левого края).

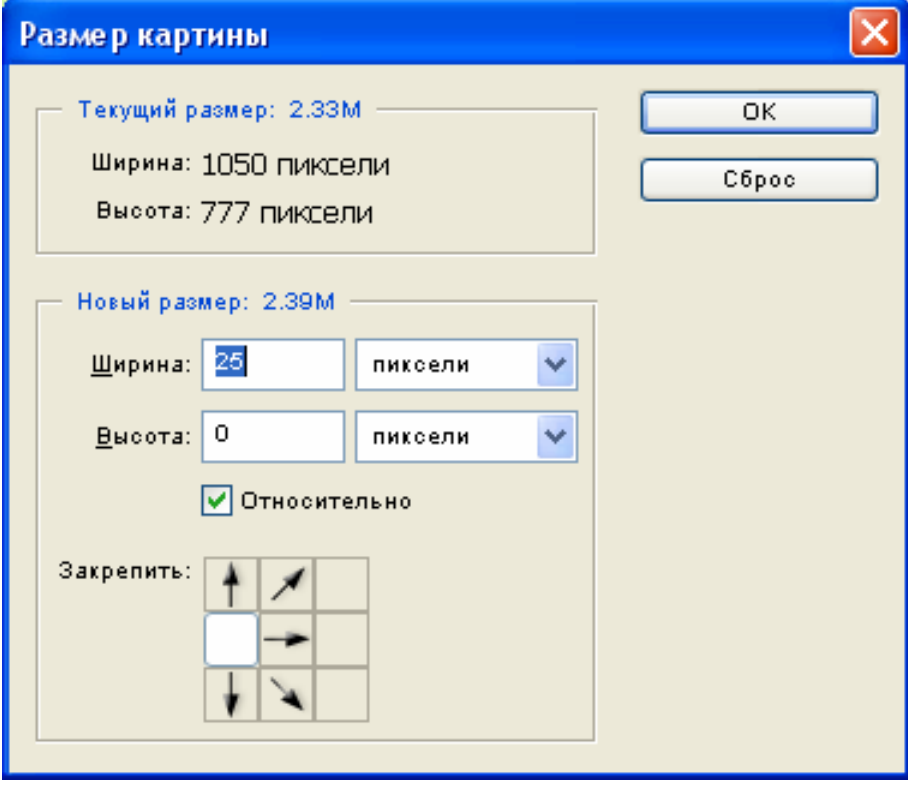

7.Сохраняем изображение через пункт меню «Файл» → «Сохранить»;

8. Закрываем окно с отображением изображения.

9. Останавливаем запись макроса, нажатием на значке «остановить

воспроизведение\запись»(3) окна «Действия»(Рис.3.3.1)

10. Запускаем макрос на выполнение, через пункт меню «Файл»  $\rightarrow$  «Автоматизация»  $\rightarrow$ «Пакет».

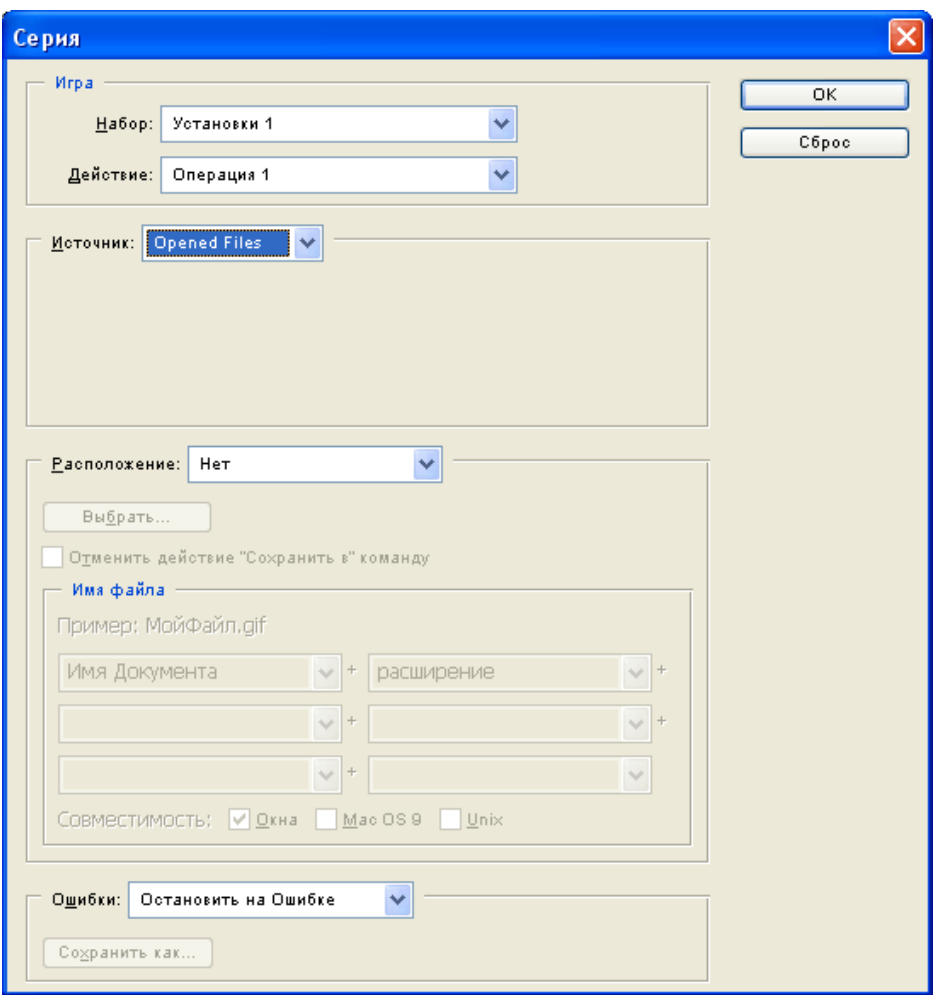

В поле «Набор» выбираем название созданной операции, «Действие» - название записанного макроса; в разделе «Источник»: opened files; остальные параметры оставляем по умолчанию. После указания всех параметров и начала обработки файлов с использованием макроса, нажимаем кнопку «ОК»

Для получения стандартного перекрытия, по оси Y, открываем последние листы во всех столбцах одного масштаба. Аналогично записываем макрос: в «размерах холста»

 $2 + x$ указываем значение обрезки в поле «Высота», фиксирую верхний край **. В При При возврате** стандартного размера листа, указываем в поле «Высота» значение обрезки со знаком «+»,

 $\sqrt{1/4}$ фиксируя нижний край холста  $\frac{1}{2}$ , пустая область будет добавлена в верхней части холста.

Требуется аналогичным образом обработать все последние листы во всех масштабах.

← →

#### **4. Корректирующая нарезка листов карты**

#### **4.1 Расчет «лишних» полей карты.**

Все масштабы карты, должны отображать один и тот же участок земной поверхности. Часто программы для просмотра векторных карт добавляют служебные поля вокруг картинки на экране. Или на разных масштабах отображаемый участок земной поверхности может быть большим или меньшим. Поэтому необходимо определить значимую область карты, лишенную служебных полей и соответствующую участку земной поверхности, отображаемой на всех масштабах без исключения.

Поля карты слева, справа, снизу, сверху, не входящие в значимую область, должны быть вырезаны.

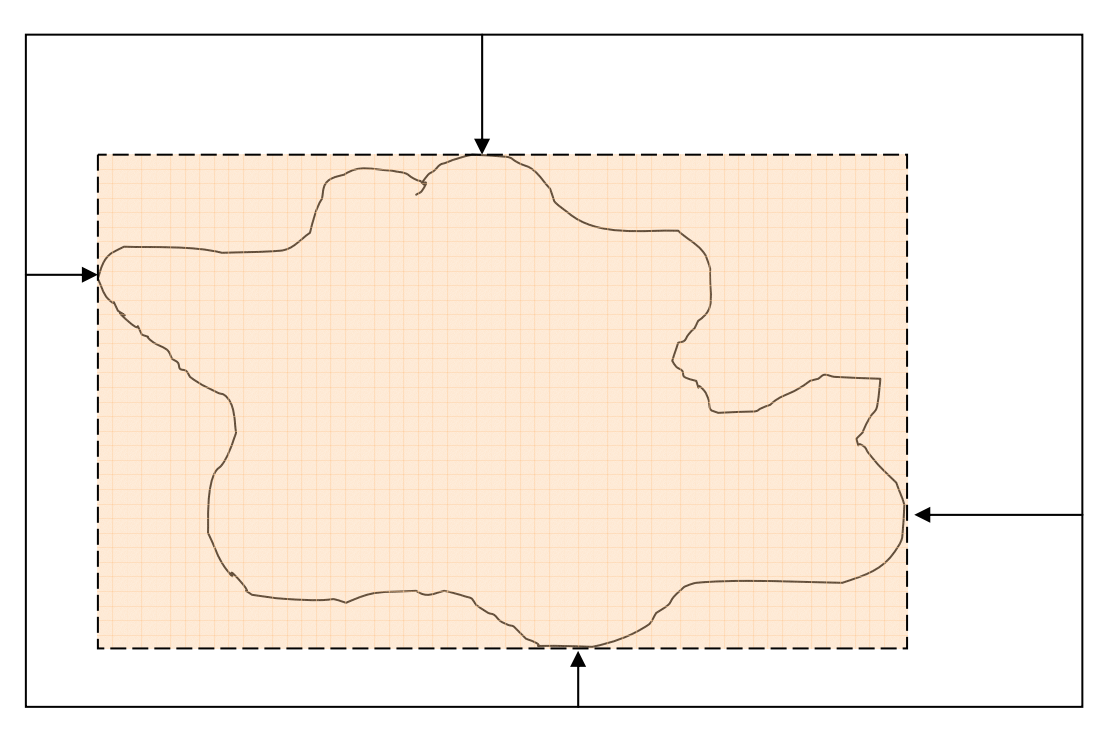

Для определения лишних полей в левом, правом, нижнем, и верхнем краю карты выбираем произвольные объекты, ограничивающие значимую область. Выбранные объекты должны присутствовать на всех обрабатываемых объектах.

## Производим измерение:

левого поля(*LXN*) - расстояние от крайнего левого края листа, на котором находится объект, до самого объекта,

правого поля (*PXN*) – расстояние от выбранного объекта до правого края листа, на котором находится объект;

нижнее поле (NX<sub>N</sub>) – расстояние от нижнего края листа, на котором находится объект, до выбранного объекта;

верхнее поле (*VXN*) – расстояние от выбранного объекта до верхнего края листа, на котором находится объект;

Во всех масштабах значения отсекаемых полей имеют различное значение.

Величина левого поля определяется как расстояние в пикселях, от левого края карты до выбранного объекта и вычисляется по формуле:

$$
LX'_{N}=(X_{N}-\Delta x)^{*}Zx+LX_{N},
$$

где

*LX'N* – размер левого поля в пикселях;

 $X_N$  – размер листа по ширине;

<sup>Δ</sup>*x* – стандартное перекрытие между листами по горизонтали;

*Zx* – номер листа, где находиться объект;

*LXN* – расстояние от крайнего левого края листа до выбранного объекта,

Аналогично рассчитывается размер нижнего поля:

$$
NX'_{N}=(Y_{N}-\Delta y)^{*}Zx+NX_{N},
$$

где

*N'YN* – размер нижнего поля в пикселях;

*YN* – размер листа по высоте;

<sup>Δ</sup>*y* – стандартное перекрытие между листами по высоте;

*Zy* – номер листа, где находиться объект;

*NYN* – расстояние от нижнего края листа до выбранного объекта,

Например, измерения производились на листе urga0\_00\_00.bmp, расстояние от объекта (бензозаправка) до крайнего левого края карты (Рис. 4.1.1), размер левого поля, при вычислении составил:

$$
LX'_0 = (692-12)^* 0 + 25 = 25
$$

где  $X_0 = 692$  $\Delta x = 12$  $7x=0$  $Lx=25$ 

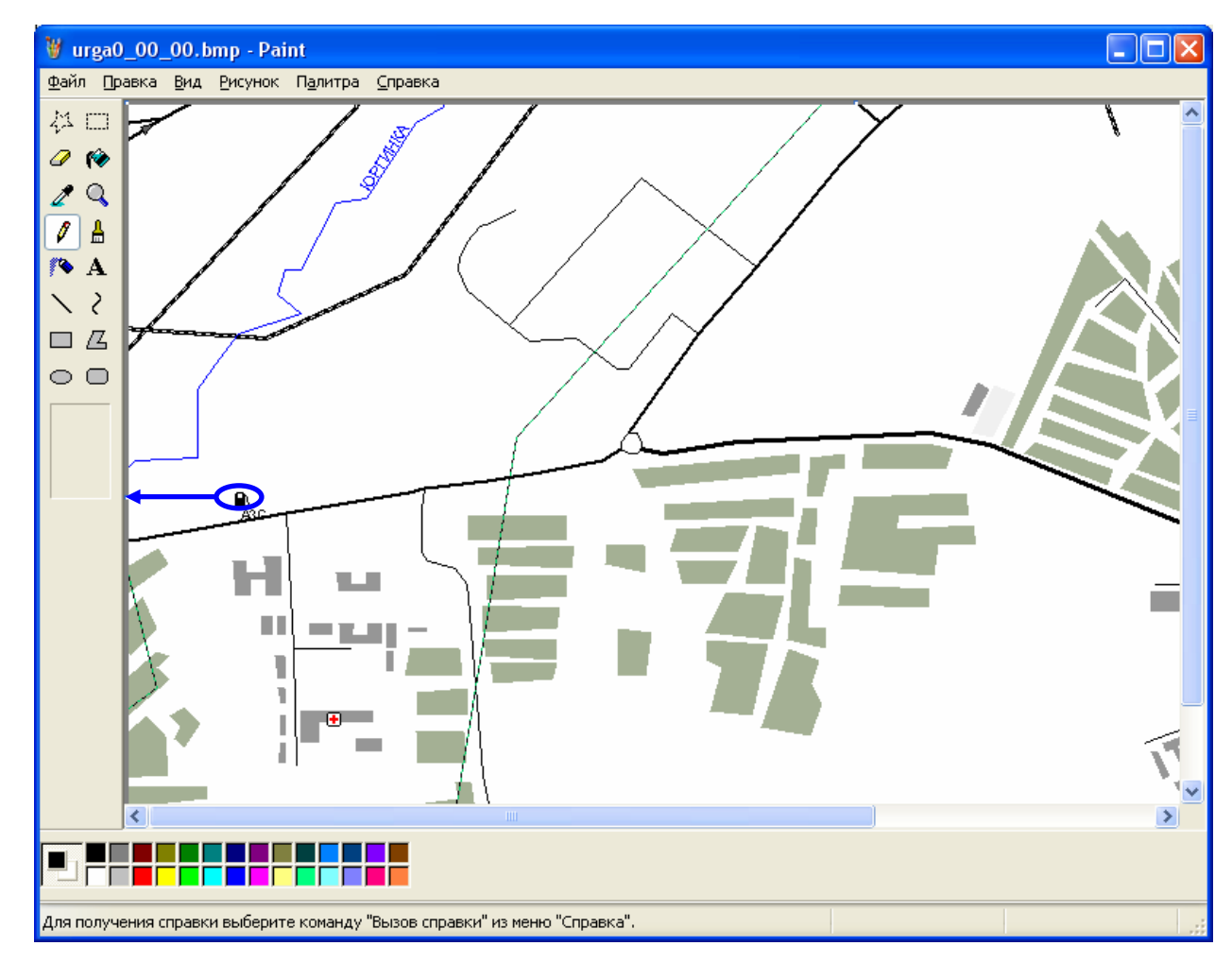

На следующем этапе необходимо определить размеры значимой области: полную ширину и высоту изображения карты в пикселях, для каждого масштаба. Эти величины рассчитываются по формулам:

$$
W_N = (X_N - \Delta x)^* \, maxN \cdot 2X_N - L'X_N + (X_N - PX_N),
$$

где

*WN* – ширина значимой области карты;

*XN* – размер отдельного листа по горизонтали

<sup>Δ</sup>*x* – перекрытие соседних листов по горизонтали

*max№XN* – максимальный номер листа по горизонтали(номер последнего столбца)

 $L'X_N$  – значение отсекаемого левого поля карты,

 $PX<sub>N</sub>$  - значение отсекаемого поля с правого края карты, расстояние от выбранного объекта до правого края листа;

Аналогично рассчитывается высота значимой области карты:

*H<sub>N</sub>*=(Y<sub>N</sub>- $\Delta$ y)\* maxNºY<sub>N</sub> – N'Y<sub>N</sub> +(Y<sub>N</sub> - VY<sub>N</sub>)

где

*HN* – высота значимой области карты;

*YN* – размер отдельного листа по вертикали;

<sup>Δ</sup>*y* - перекрытие соседних листов по вертикали;

*max№Y<sub>N</sub>* – максимальный номер листа в масштабе по вертикали(номер последней строки); *N'Y<sub>N</sub>* – значение нижнего отсекаемого поля карты;

*VYN* – значение верхнего отсекаемого поля карты - расстояние от выбранного объекта до верхнего края листа.

Например, размер карты города Юрга для нулевого масштаба, при следующих значениях:

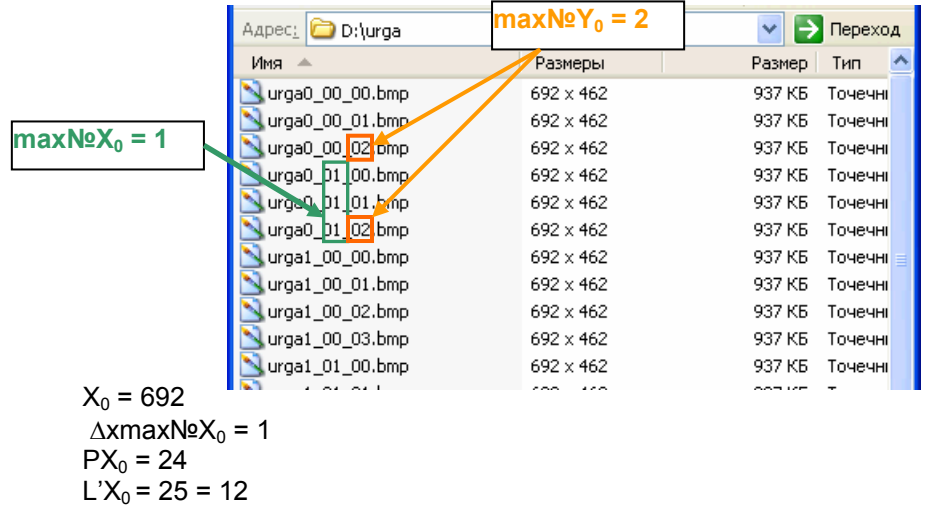

**W0= (692 – 12)\*1- 25 + (692 – 24) = 1323** - ширина карты

 $Y_0$ = 462  $Δy= 46$ max $N_0$  = 2  $N'Y_0 = 254$  $VY_0 = 17$ 

**H0=(462-46)\*2 – 254 –(462 – 17) = 1023** - высота карты

Для каждого масштаба производиться расчет аналогично, с использованием своих значений.

#### **4.3 Описание программы «Резак».**

После проведенных расчетов, следует обработать графический материал: оставить только значимую часть карты, удалив ненужные поля. Для этого можно воспользоваться утилитой Rezak, ее интерфейс приведен на Рис.4.3.1:

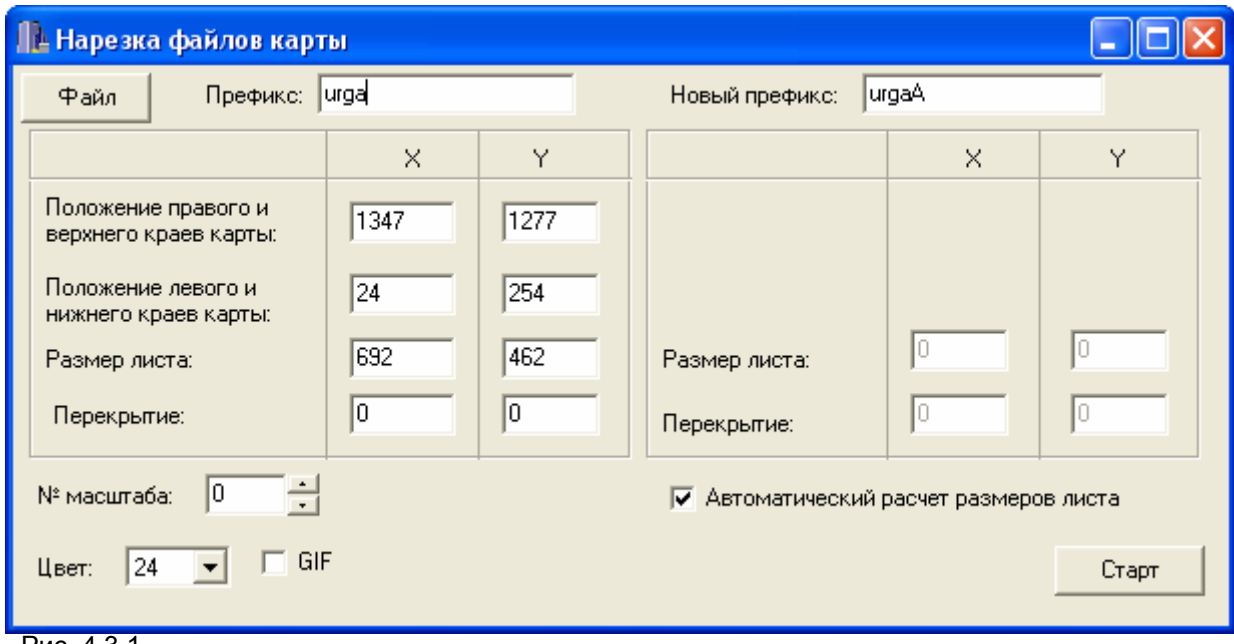

Рис. 4.3.1

Утилита предназначена для перерезки листов карты. Листы карты должны быть предварительно подготовлены, как указано в разделе 3, так же должны быть определены величины *W<sub>N</sub>*, *H<sub>N</sub>*, *L'X<sub>N</sub>*, *N'Y<sub>N</sub>*.

Экран программы разделен на две части, в левой части содержаться информация об исходных файлах, из которых будет производиться нарезка. В правой части окна указываются параметры новых файлов, которые будут получены, в нижней области окна расположены разделы с указанием параметров общих для исходных и нарезаемых файлов.

В левой части окна следует ввести параметры, описание которых приведено ниже:

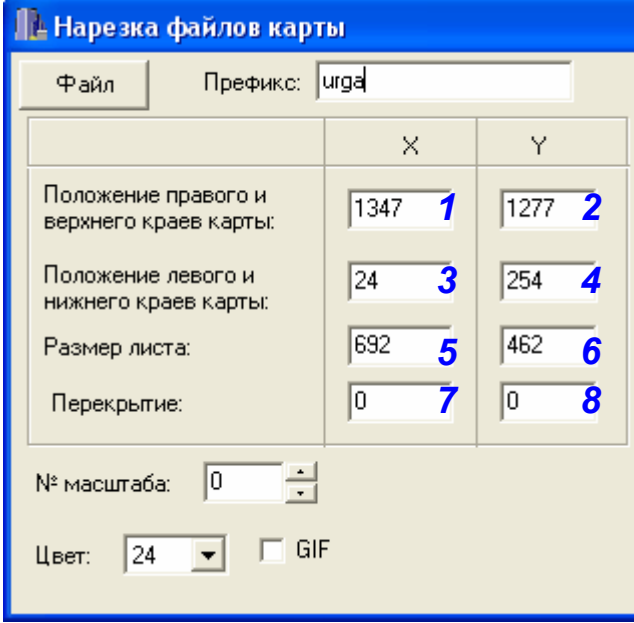

*Префикс:*- Название графических файлов, которые нужно обработать;

*1* – положение крайнего правого края изображения карты: значимая область карты по горизонтали + ; значение отсекаемого левого поля карты ( $W_N$  +  $L'X_N$ )

*2* - положение крайнего верхнего края изображения карты: значимая область карты по вертикали + значение отсекаемого нижнего поля карты  $(H<sub>N</sub> + N<sup>2</sup>)<sub>N</sub>$ 

- $3$  значение отсекаемого левого поля карты ( $L'X_N$ )
- *4* значение отсекаемого нижнего поля карты(*N'YN*);
- $\overline{\mathbf{5}}$  ширина отдельного листа в масштабе ( $X_N$ )
- $6$  высота отдельного листа в масштабе ( $Y_N$ )
- *7* Стандартное перекрытие по ширине (Δ*x*)
- *8* Стандартное перекрытие по высоте (Δ*y*)

*№ масштаба* – номер масштаба файлов, из которых будет производиться нарезка. Файлы, полученные после нарезке, будут иметь идентичный номер масштаба.

*Цвет* – формат графических файлов \*.bmp, \*.gif. Если нарезка осуществляется из файлов формата \*.gif флаг у данного параметра должен быть выставлен, если исходные файлы имеют расширение \*.bmp – флаг должен быть убран.

В правой части окна программы **Rezak**, вводятся параметры для новых файлов, которые будут получены после обработки.

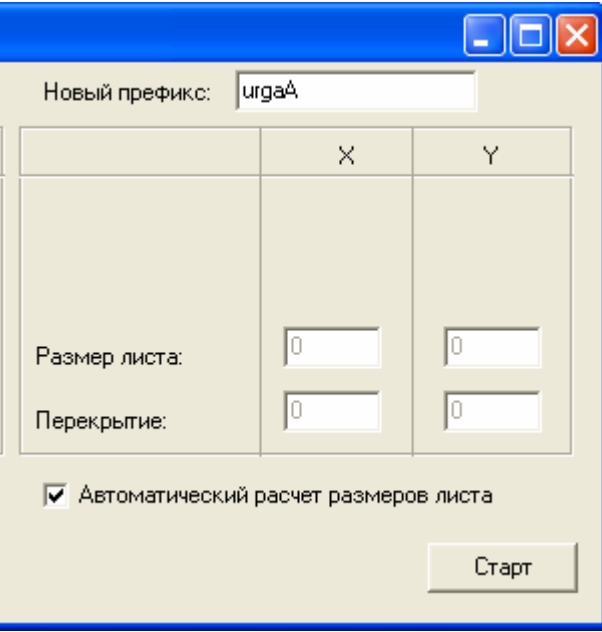

*Новый префикс* – указывается название графических файлов, которые будут получены после обработки. Название не должно совпадать с названием файлов, из которых осуществляется нарезка(urga0);

*Автоматический расчет размеров листа* – автоматически рассчитывает размер листов по горизонтали и вертикали, полученных после обработки графических файлов. Размер листов выводится в соответствующих полях «Размер листа X», «Размер листа Y»

После ввода необходимых значений и запуска программы, требуется нажать кнопку «Старт». Важным требованием является расположение программы в той же папке, где находятся исходные графические файлы.

Полученный графический материал, требуется перевести в формат \*.gif, воспользовавшись любым графическим редактором, например **Adobe Photoshop**.

## **5. Подготовка файлов, с описанием карты: \*.inf и grid.dat.**

#### **5.1 Создание \*.inf – файла**.

После обработки графических файлов, необходимо создать \*.inf-файл, содержащий описание карты, и используемый для ее загрузки в программу.

Для создания файла с расширением \*.inf, создайте «новый текстовый документ», после чего переименуйте, указав название идентичное префиксу графических файлов, с расширением inf (например: urga.inf).

31

\*.inf - файл имеет следующую структуру:

#### **Юрга – название карты, как оно будет отображаться в программе (пишется кириллицей)**

#### **<preffix> – префикс названия графических файлов**

**0 – зарезервированное поле, используется в картах для АРМ 2008** 

**0 - зарезервированное поле, используется в картах для АРМ 2008** 

**2 – число узлов координатной сетки по горизонтали (из файла grid.dat)** 

**2 – число узлов координатной сетки по вертикали (из файла grid.dat)** 

Δ**x – стандартное перекрытие между листами по горизонтали**

Δ**y - стандартное перекрытие между листами по вертикали**

**N – количество масштабов**

**maxNºX**<sub>N</sub> maxNºY<sub>N</sub> X<sub>N</sub> Y<sub>N</sub> W<sub>N</sub> H<sub>N</sub>

где

*max№X N* – максимальный номер листа в масштабе по горизонтали

*maxN*<sup>2</sup>*Y*<sub>N</sub> – максимальный номер листа по вертикали

*XN* – размер отдельного листа в масштабе по горизонтали

*YN* – размер отдельного листа в масштабе по вертикали

*WN* – ширина полной значимой области карты

*HN* – высота полной значимой области карты

Все параметры указываются через пробел, каждый масштаб описывается с новой строки. Пример, \*.inf – файл для карты города Юрга, приведен на Рис.5.1.

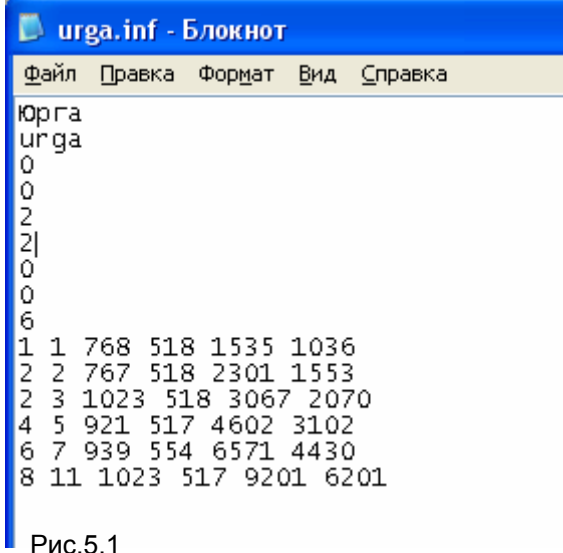

#### **5.2 Создание файла grid.dat.**

Сведения о географической привязки карты, хранятся в файле grid.dat. Данные записываются в четыре столбца, через пробел:

первый столбец – нумерация точки координатной сетки по горизонтали, второй столбец – нумерация узлов координатной сетки по вертикали, третий столбец – долгота узловой точки, в градусах; четвертый столбец – широта узловой точки, в градусах.

Файл grid.dat имеет следующую структуру:

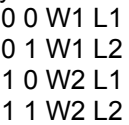

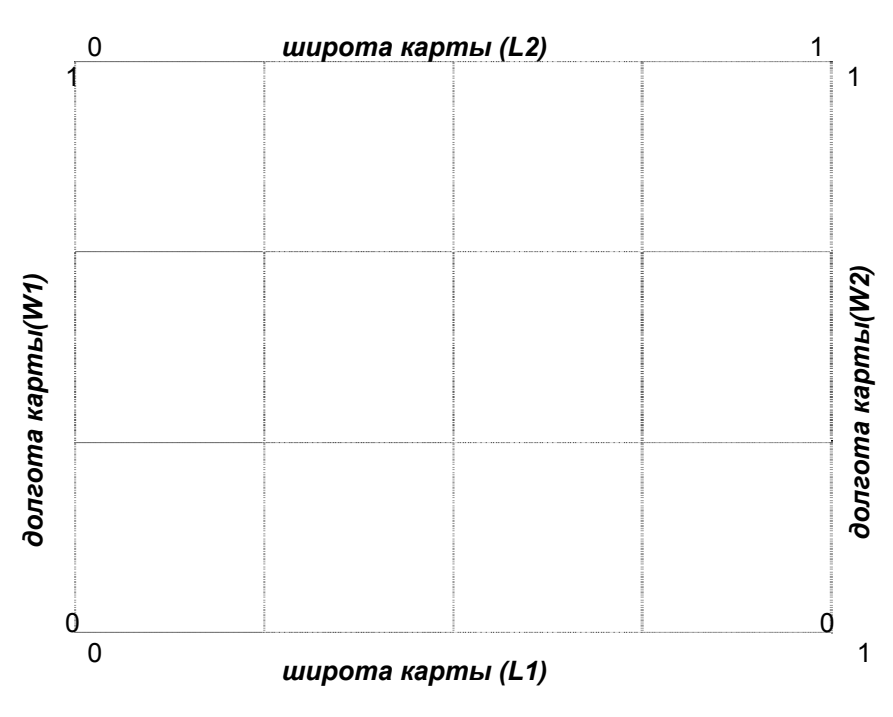

Взять исходные значения долготы и широты, можно из программы отображения карты. В случае когда географические координаты представлены в формате: градусы минуты секунды, значение минут и секунд нужно перевести в градусы (минуты и секунды разделить на 60).

Растровая карта самого крупного масштаба делиться воображаемыми горизонталями и вертикалями на равные прямоугольники. Пересечения линий определяют узлы координатной сетки. Узлы нумеруются с левого нижнего угла, начиная с нуля.

Для начальной привязки карты необходимо иметь четыре угловые точки карты, построение остальной сетки осуществляется с использованием утилиты PointToGrid.

Изначальный файл привязки grid.dat для карты города Юрга, приведен на Рис. 5.2

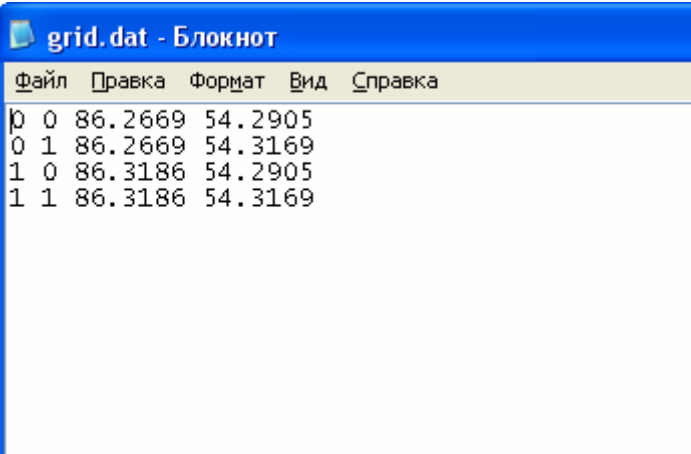

## **6. Описание утилиты PointToGrid**

Утилита **PointToGrid**, используется для создания «координатной сетки» карты. Внешний вид утилиты представлен на Рис.6.

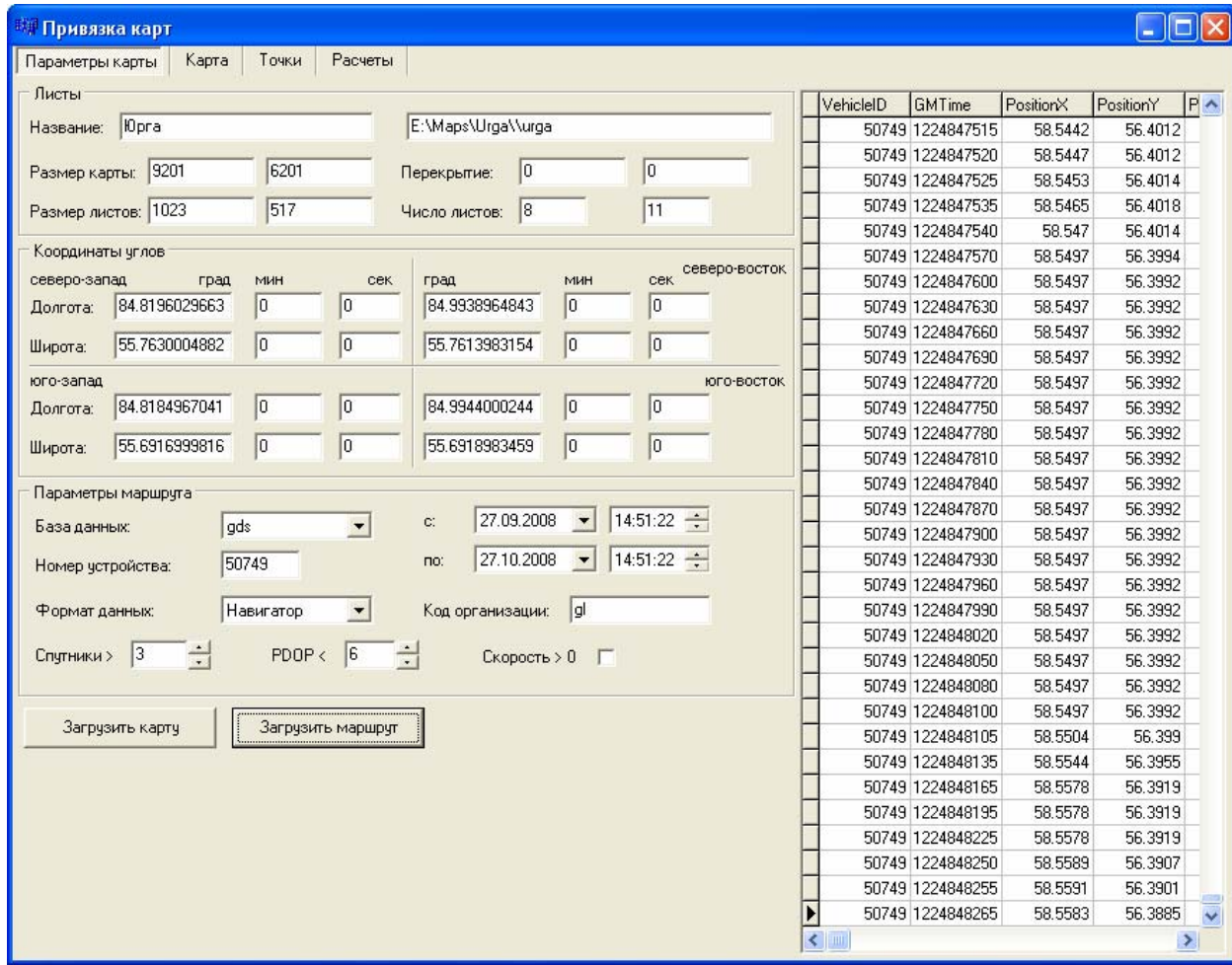

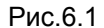

Программа располагается в папке **PointToGrid**, где находятся файлы: data.db, tiers.DB, tiers.PX – необходимые для работы программы.

Окно программы содержит четыре закладки:

**Параметры карты** – осуществляется загрузка данных для привязки: карта и навигационные данные;

**Карта** – графическое отображение карты и наложенных навигационных данных;

**Точки** – отображает список точек, используемых для привязки;

**Расчеты** – расчет, сохранение и графическое отображение узлов координатной сетки. Подробно рассмотрим каждую закладку.

#### **6.1 Закладка «Параметры карты»**

В левой части окна, содержится несколько разделов:

**Раздел «Листы»** - отображающий данные о загруженной карте: Название карты указанное в файле \*.inf, месторасположение файлов с картой:

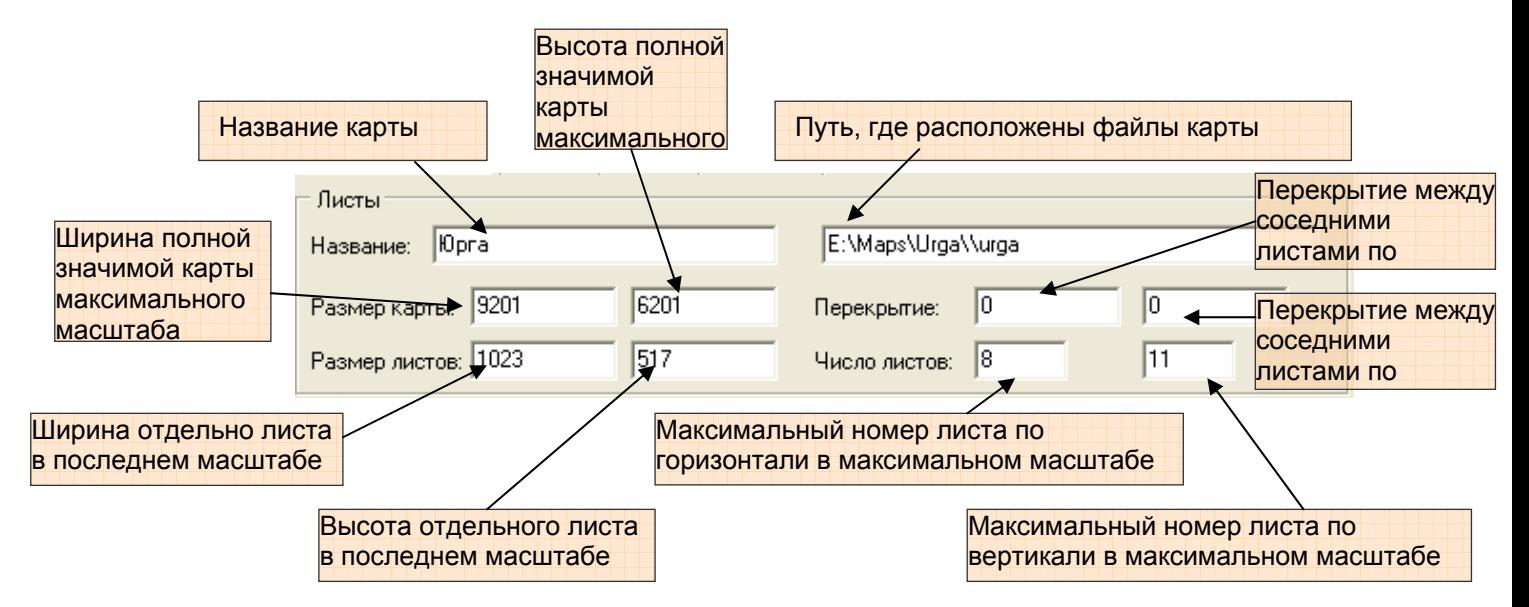

**Раздел «Координаты углов»** - содержит сведения о географических пределах карты, отображая координаты четырех углов указанные в файле привязки - grid.dat.

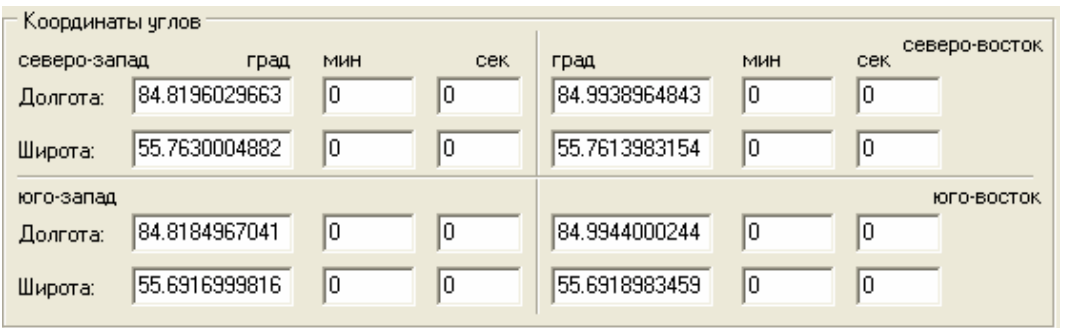

Для загрузки графического материала карты, нажмите кнопку «Загрузить карту», в открывшемся окне, пропишите путь к \*.inf- файлу. При загрузке карты, все описанные выше параметры будут заполнены.

**Раздел «Параметры маршрута»** - позволяет указать параметры для загрузки навигационных данных, по которым будет осуществляться привязка карты.

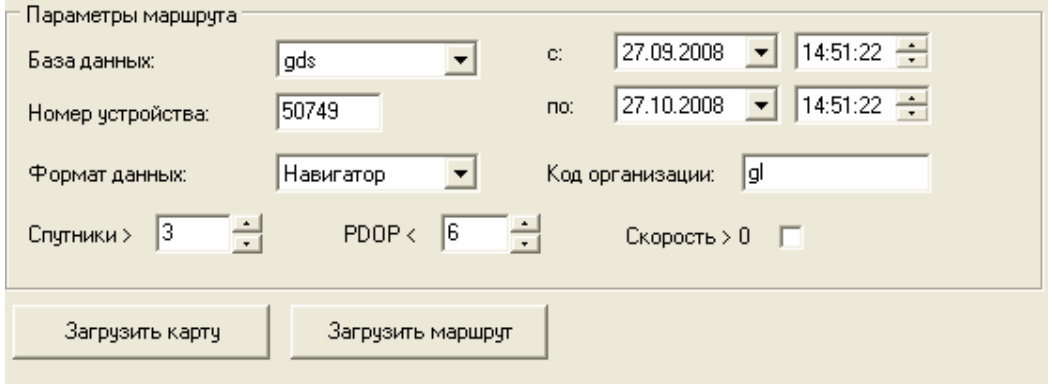

Для загрузки данных нужно ввести значения в следующие поля:

База данных – из списка выбирается имя ODBC-подключения к базе данных, из которой будут загружены навигационные данные:

Номер устройства – электронный номер устройства, от которого будут загружены навигационные данные. Номер устройства, должен быть известен заранее, это устройство которое находилось в географических пределах привязываемой карты.

Формат данных – из списка выбрать «Навигатор»

Код организации – вписать префикс таблиц, из которых будет осуществляться загрузка навигационных данных, если таблицы не имеют префикса, это поле следует оставить пустым;

Спутники > и PDOP - параметры используется для фильтрации недостоверных данных, по умолчанию будут загружены данные, у которых число спутников больше 3 и значение PDOP< 6, для «ужесточения» фильтрация эти значении можно увеличить.

Скорость >0- для отсечения навигационных данных во время стоянки, можно выставить флаг у данного параметра.

Требуется указать временной интервал, за который будут загружены данные, это можно указать в разделе «**с»** какого числа «**по**», с указанием времени.

Для начала загрузки навигационных данных в программу нужно нажать кнопку «Загрузить маршрут». При верно указанных параметрах, в программу будут загружены навигационные данные, которые отобразятся в правой части окна (Рис.6.1.1)

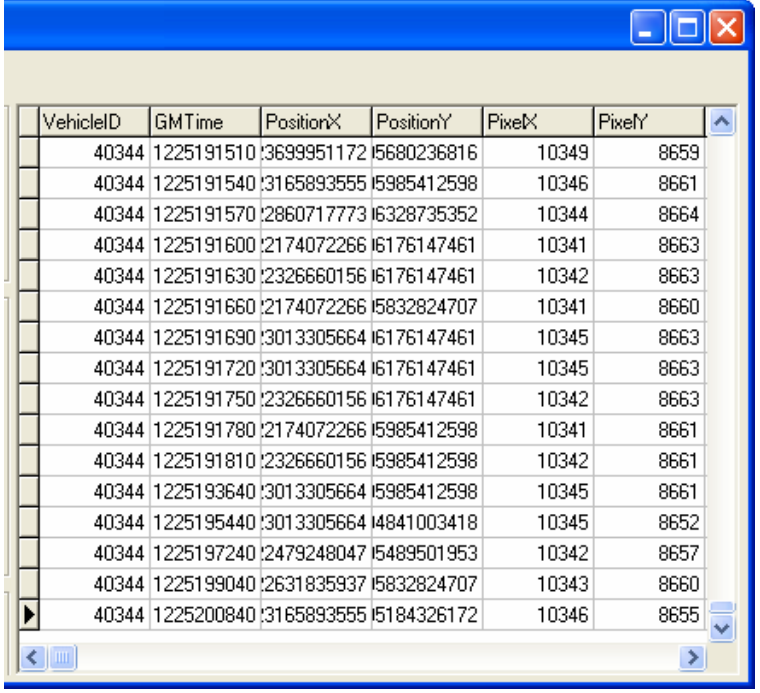

Рис. 6.1.1

Требуется загрузить максимально возможное количество навигационных данных, от разных транспортных средств. При загрузке новые данные будут дописываться в конец таблицы.

#### **6.2. Закладка «Карта».**

Перейдя на следующую закладку «Карта», где отображается карта, и загруженные навигационные данные (Рис. 6.2.1). В верхней части окна расположены кнопки управления:

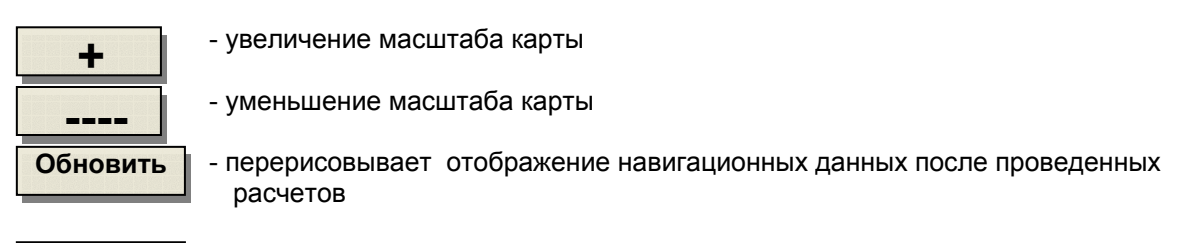

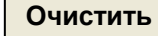

- удаляет загруженные навигационные данные

В статусной строке отображаются сведения о выделенной навигационной отметке: электронный номер устройства, по которому загружена отметка, с указанием ее долготы и широты.

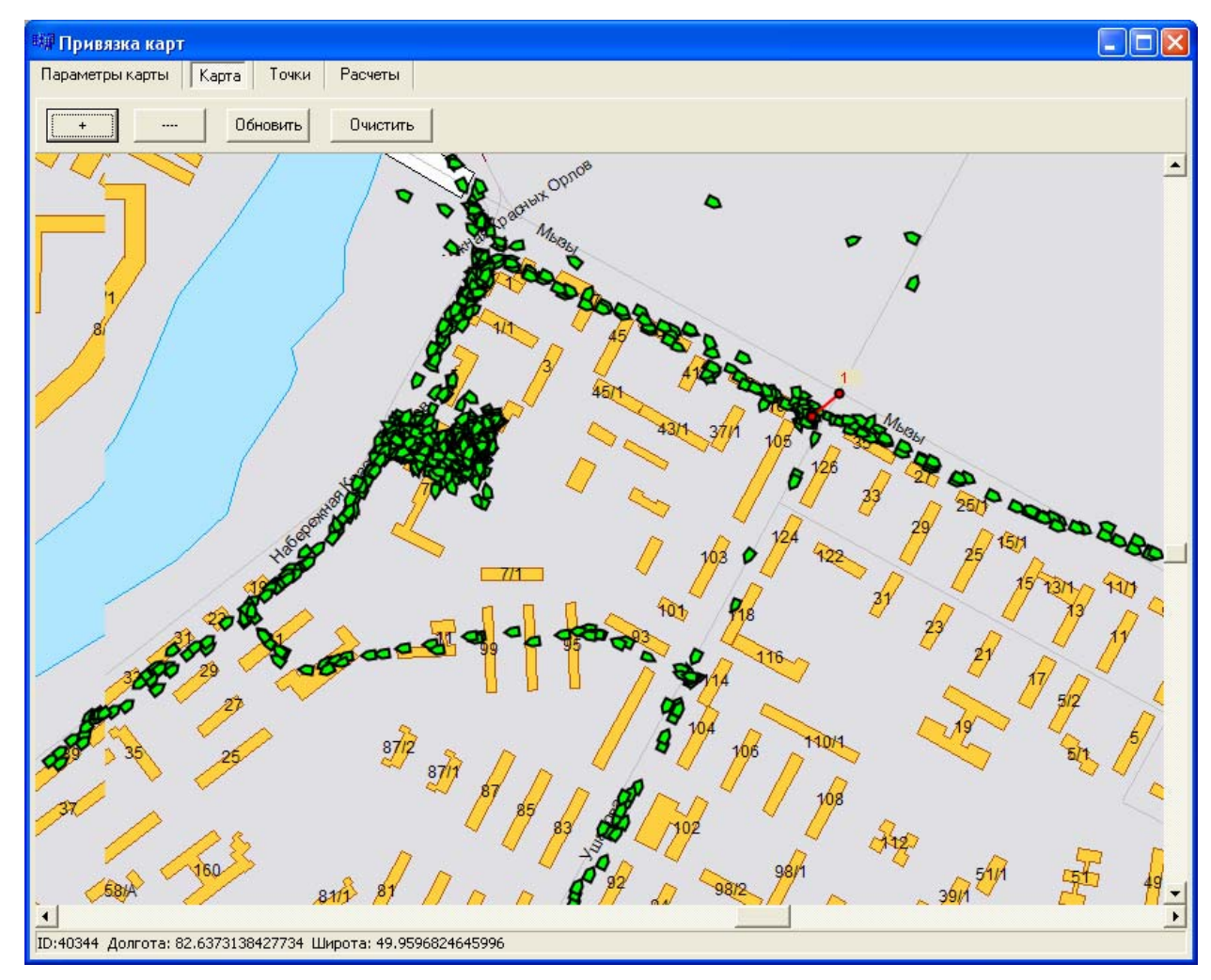

Рис. 6.2.1

В данном окне производиться нанесение точек привязки координат к «растру» карты. В местах расхождения маршрута следования с отображаемыми на карте дорогами, их требуется сопоставить, это можно сделать следующим образом:

1. нажав и удерживая кнопку **Shift**, щелкнуть левой кнопкой мыши на навигационную отметку, которую требуется сместить;

2. не отпуская кнопку **Shift**, и левую кнопку мыши, переместиться в нужное место карты, и отпустить.

3. после чего на карте будет нанесена красная точка с указанием номера, с линией соединяющей навигационную отметку с местом на карте.

Рекомендуется производить смещение отметок - нанесение точек привязки, на пересечениях дорог. Следует просмотреть всю область карты и нанести необходимое количество точек.

В случае, если точка была нанесена ошибочно, ее можно удалить из обработки, для этого требуется перейти на следующую закладку «Точки».

#### **6.3 Закладка «Точки»**

Закладка «Точки» содержит список всех нанесенных точек, используемых для привязки.

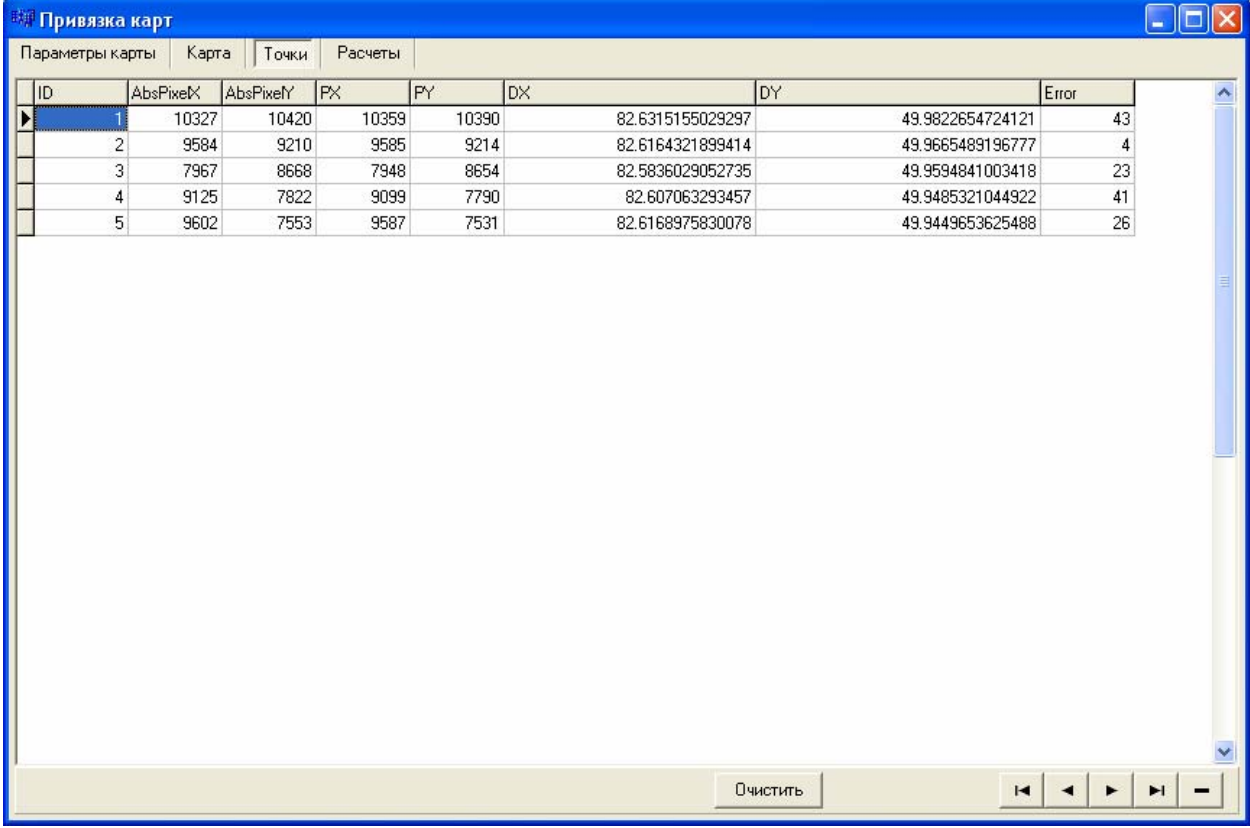

Для удаления «неправильной» точки, необходимо ее выделить и нажать знак «-», расположенный в нижнем правом углу, для перемещения между точками можно воспользоваться кнопками управления:

►- переход к следующей точке

- ◄ переход к предыщей точке
- $\blacktriangleright$  **I** переход к первой точке
- 14 переход к последней точке
- <u>\_</u> удаление точки

Перед началом привязки новой карты, следует удалить все точки, содержащихся в данном окне, нажав кнопку «Очистить» - распололженную в нижней области экрана.

Для начала расчета координатной сетки, перейдем на закладку «Расчеты».

#### **6.4. Закладка «Расчеты»**

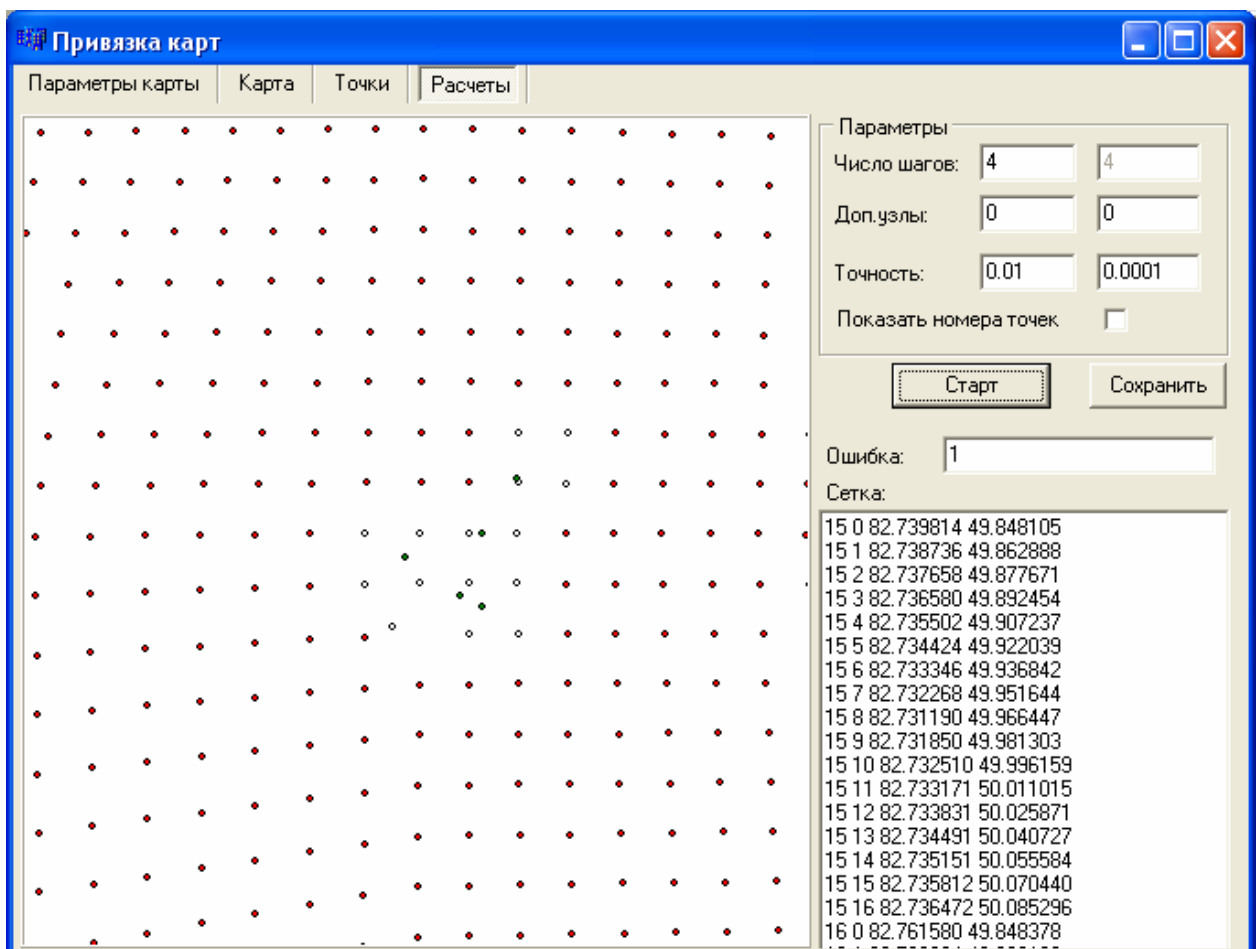

В левой части окна отображается «графическое» изображение координатной сетки с обозначением узлов: узлы координатной сетки обозначаются красным и белым цветом. Зеленным цветом отображаются нанесенные точки, используемые для расчета координатной сетки, но не являющиеся ее узлами. В правой части экрана расположен раздел, в котором пользователь имеет возможность задать параметры для расчета координат точек.

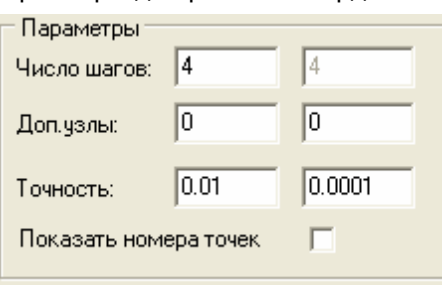

Число шагов: - географические координаты карты, будут разбиваться на указанное количество квадратов, по горизонтали и вертикали;

Доп.узлы: - вводятся дополнительные узлы, либо по горизонтали, или по вертикали. Применение данного параметра необходимо в случаях, когда карты имеет растянутый вид по одной из осей, или графический материал имеет сильное искажение, отображения земной поверхности.

Точность: - значение, с какой точностью, будет производиться смещение точки к области точки карты. Чем меньшего размера карта, тем меньше требуется выставлять значение начального смещения (например:0,001).

Показать номера точек – при установке «флага» в данном поле, отображает номера точек в области отображения сетки.

После указания нужных параметров, и начала расчета узлов координатной сетки, необходимо нажать кнопку «Старт», после нажатия на кнопку выведется сообщение о подтверждении начала расчета.

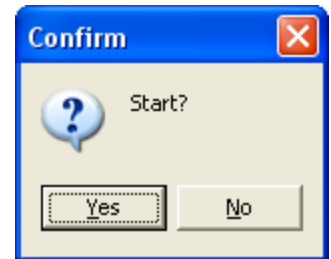

В результате расчета узлов координатной сетки, в левой области экрана будет отображена визуальная сетка. В разделе «Сетка:» будет отображен список узловых точек сетки, с указанием соответствующей ей географической координаты.

После расчета значений узловых точек координатной сетки, данные следует сохранить в файл grid.dat, это осуществляется нажатием кнопки «Сохранить».

Для просмотра новой привязки карты требуется перейти в раздел «Карта», нажать кнопку «Обновить», после перерисовки маршрута на карте, просмотреть привязку, в местах не удовлетворительных, нанести дополнительные точки, и снова произвести «расчет». Нанесение точек и «расчет» координатной сетки требуется производить до получения оптимального результата.

Закончив «привязку» карты, окно программы **Point To Grid**, закрывается. Для сохранения нанесенных точек, для дальнейшего использования, рекомендуется из папки, где расположена программа **Point To Grid**, скопировать файлы: tiers.db и tiers.px в папку с графическими файлами карты.

## **7. Подготовка карт для АРМ 2k8 MultiView**

Последовательность действий подготовки карты:

- 1. Воспользовавшись программой обработки графических файлов (Adobe Photoshop, Easy Graphic Converter) конвертировать gif файлы карты в формат bmp, 8 бит. В папку с графическими файлами (8-битными \*.bmp), вставить файлы \*.inf и grid.dat.
- 2. Сгенерировать файл региона по карте с помощью утилиты RGN. Внешний вид утилиты представлен на Рис. 7.1. Открыть карту выбрав inf файл карты. При этом \*.bmp файлы должны быть в этой же папке. Если в папке присутствует ранее созданный файл точек map.pnt, то оттуда автоматически произойдет их загрузка.

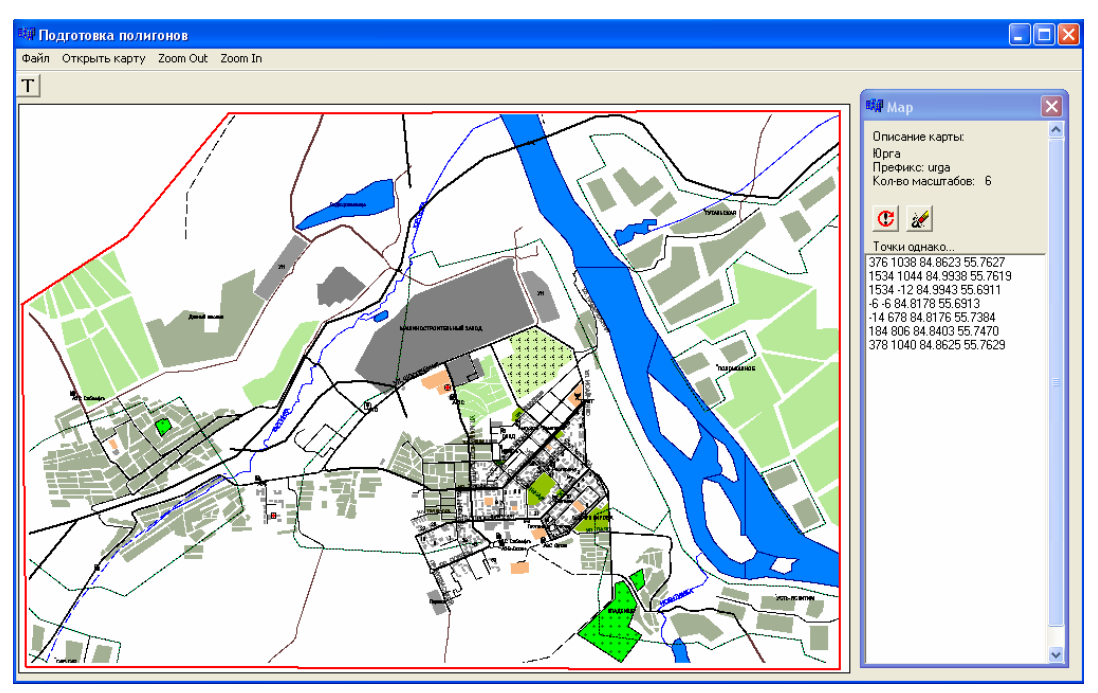

Сформировать регион вокруг карты с запасом. Для этого последовательно кликать мышкой на некотором расстоянии от границ карты. В окне справа будут появляться координаты точек в пикселях и их географические координаты. При нанесении ошибочно точки, последней, ее можно

, кнопка **W** удаляет все нанесенные точки. удалить нажав кнопку  $\bigcirc$ 

- 3. Сохранить точки в файле map.pnt, из пункта меню «Файл» → «Сохранить точки как…»; cохраните регион в файле map.rgn, из меню «Файл» «Сохранить полигон как…». В процессе сохранения полигона будет выведено информационное окно, которое следует закрыть кнопкой «ОК».
- 4. Определите географические координаты центра карты: Выбрав в левом верхнем углу окна

утилиты «Режим тестирования попадания точки в регион» **||**|, щелкните левой кнопкой мыши в центре изображения карты, точка определяется относительно. После щелчка в области карты откроется окно с географически значениями точки, и принадлежности ее очерченному региону.

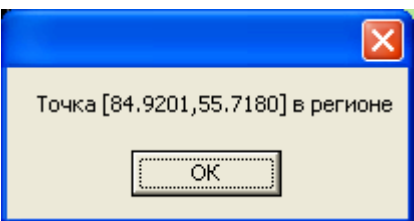

Если точка не попадает в регион «НЕ в регионе» - регион следует изменить.

- 5. Значения точки следует записать в файл \*.inf в третью и четвертую строки, заменив имеющиеся там нули.
	- **Юрга urga 84.9201 55.7180 17 17 0 0 6 1 1 768 518 1535 1036 2 2 767 518 2301 1553 2 3 1023 518 3067 2070 4 5 921 517 4602 3102 6 7 939 554 6571 4430 8 11 1023 517 9201 6201**
- 6. Запаковать файлы карты \*.bmp, \*.inf, grid.dat и map.rgn в zip архив с минимальным сжатием с помощью архиватора WinRar. От степени сжатия зависит скорость работы диспетчера, и чем меньше степень сжатия, тем быстрее будет работать прокрутка и смена карт. Название архива должно совпадать с названием файла \*.inf.
- 7. Изменяем расширение архива на \*.glo.